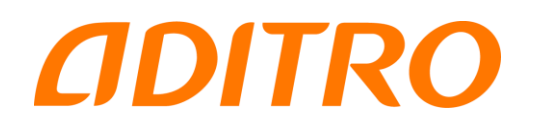

# Utbildningsmaterial Personec Förhandling

# Grundutbildning

Förhandlingsledare

## Innehållsförteckning

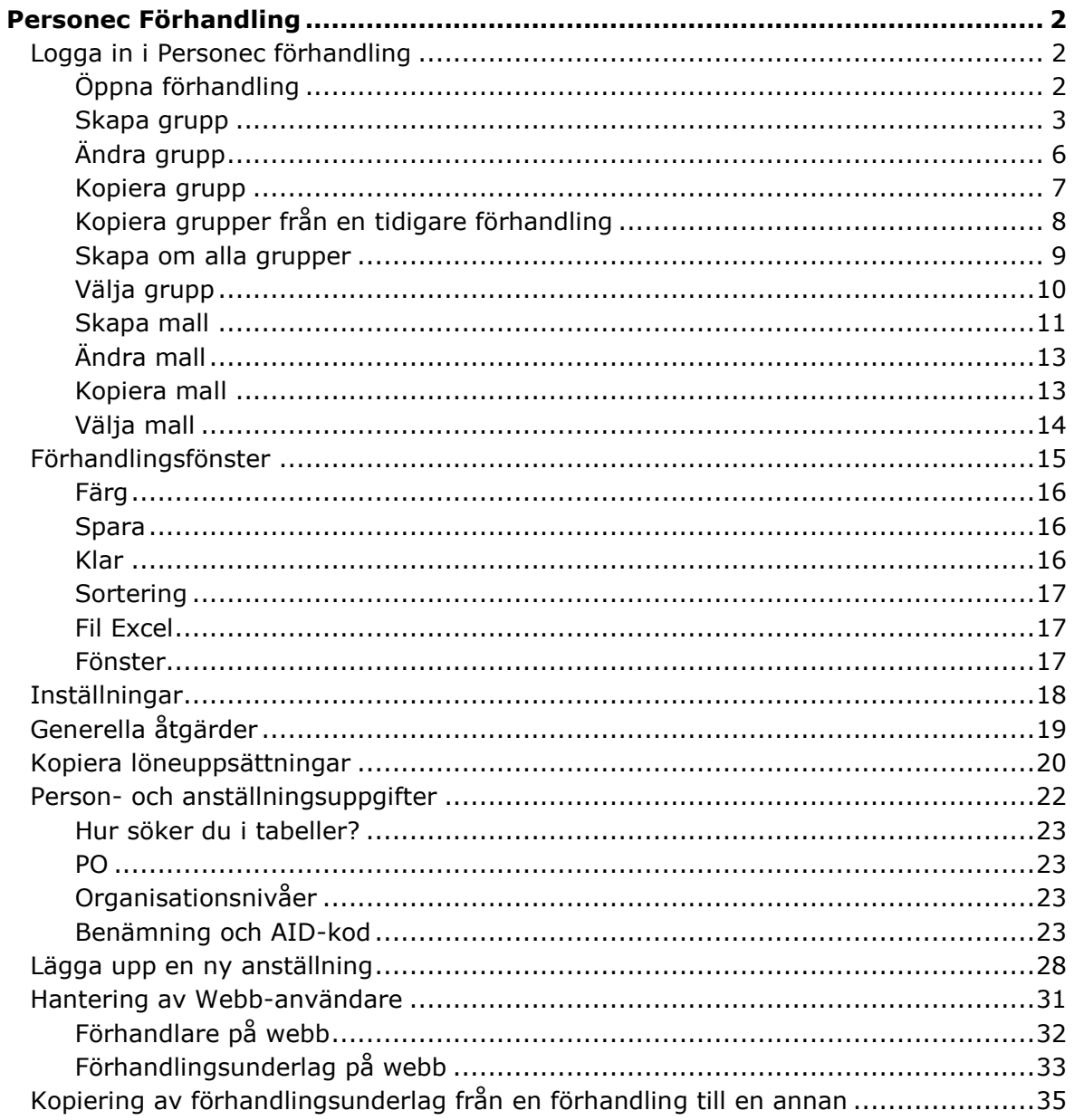

### Personec Förhandling

#### **Logga in i Personec förhandling**

#### **Öppna förhandling**

Första gången du loggar in i Personec Förhandling måste du öppna den förhandling du ska arbeta med.

Klicka på **Arkiv - Öppna Förhandling** på menyraden och nedanstående fönster visas.

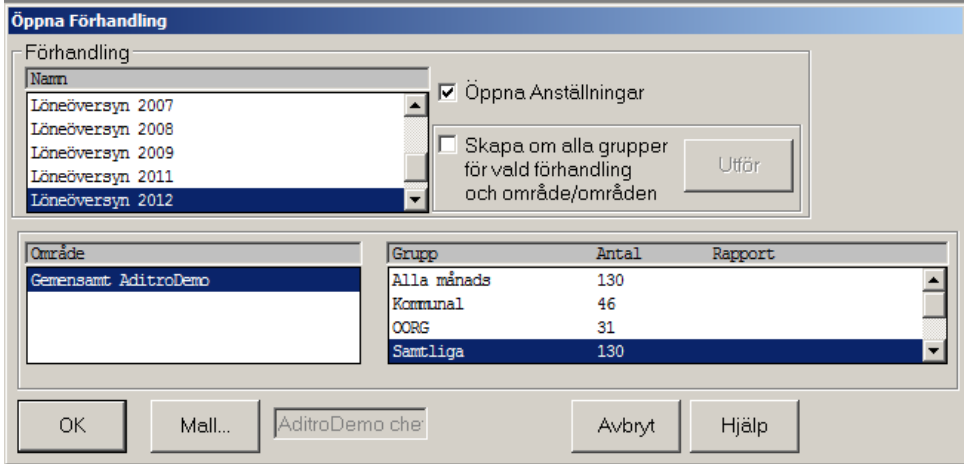

Välj Förhandling, Område och Grupp.

En bock i rutan **Öppna anställningar** medför att Förhandling öppnas med den grupp som är markerad. Det är den förhandling som var öppen när du loggade ur senast. Vill du ha en annan förhandling får du välja här. Bock i rutan är förvalt i systemet.

Du kan också välja annan **Mall** om du önskar. Den som är föreslagen är alltid den som senast användes.

Grupperna ingår alltid i ett **Område**, när du skapar en ny grupp läggs den i det område som är markerat. Ett område kan liknas vid en mapp i Windows utforskaren och är ett sätt att samla grupper för olika behov. Områden skapas vanligtvis i samband med att Förhandlingen skapas, men går att komplettera senare via Underhåll Förhandling. Det räcker att använda ett gemensamt område om det inte finns behov av ytterligare områdesindelning.

Klicka på **Urval** - **Grupp** på menyraden och nedanstående bild visas.

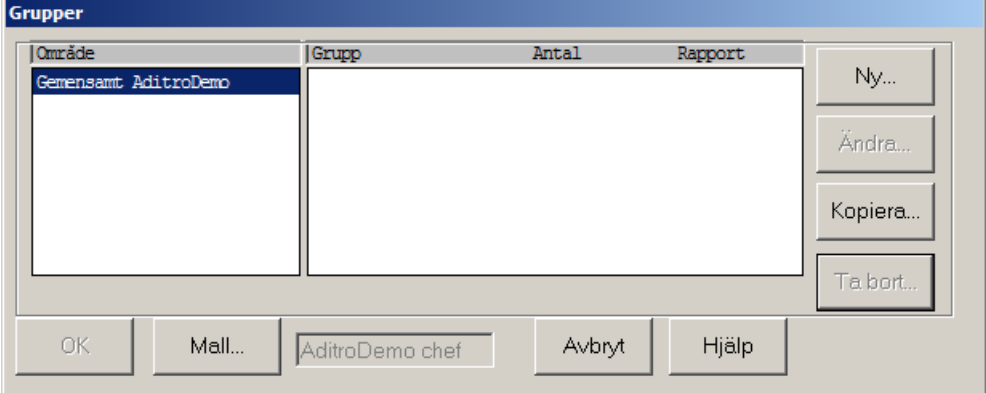

Klicka på **Ny**

Bilden Ny Urval visas.

Ange gruppnamn, dvs vad guppen skall innehålla, t ex Alla månadsavlönaade

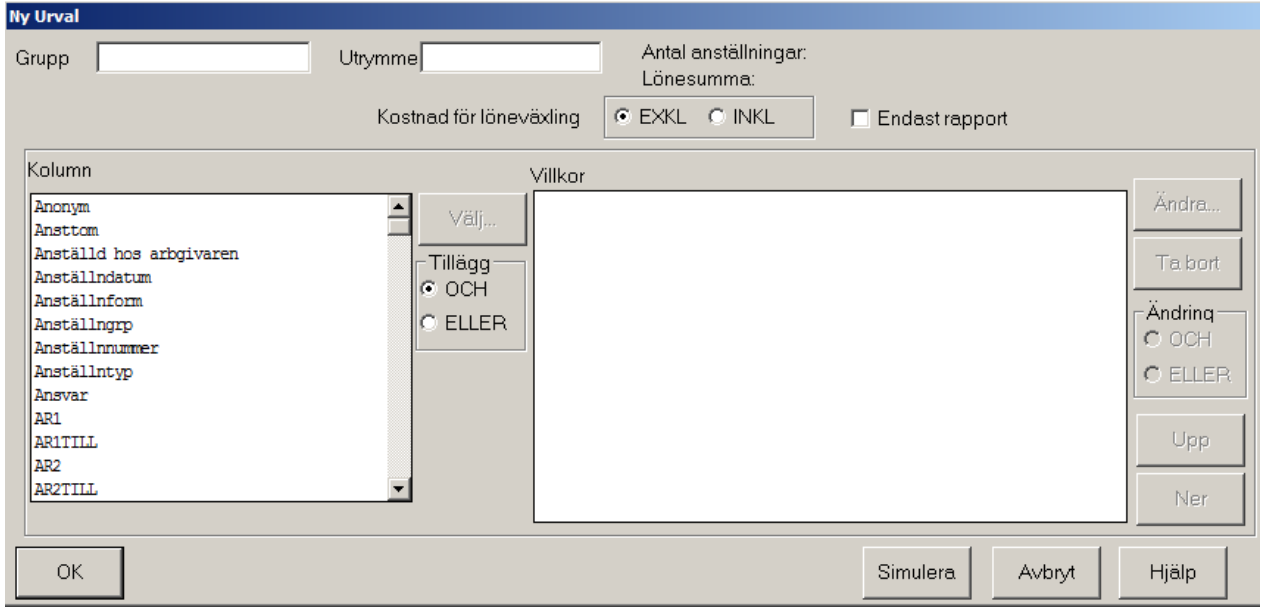

**Markerar önskad kolumn** t ex Lön och klickar på **Välj**.

Du kommer till en bild där du anger villkor.

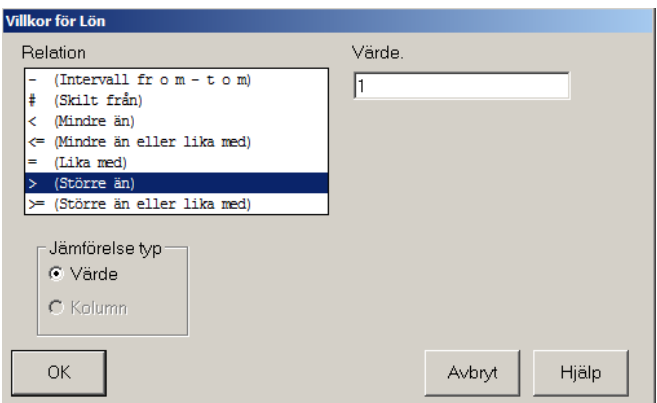

Klicka på den parameter som skall gälla t ex "> (Större än)"

**Jämförelse typ** skall alltid vara **Värde.** (Kolumn används inte).

Finns det en **Sök**-knapp i anslutning till värderutan skall den alltid användas, man kopplas då till en tabell där man väljer värdet, t ex tabellen över fackliga organisationer.

Ange det värde som är aktuellt, t ex 1 för alla som har en månadslön större än 1 krona. Klicka på OK.

Du kommer tillbaka till bilden Ny urval. **Antal anställningar** som uppfyller villkoren visas. Om du klickar på knappen **Simulera** visas även lönesumman för gruppen.

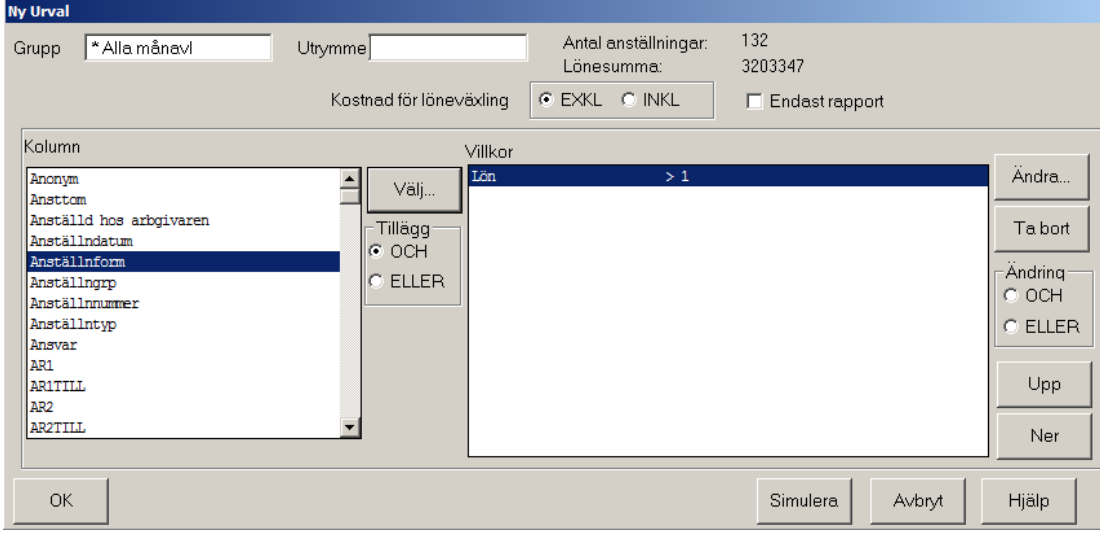

När villkoret för ett begrepp (kolumn) är klart kan du lägga till flera urval för gruppen.

Om du vill att gruppen skall bestå av t ex tillsvidareanställda väljer du enligt samma modell Anställningsform i rutan kolumn och sedan i villkoret "= (Lika med)" och söker fram aktuell anställningsform med **Sök**-knappen. Klicka på Lägg till för att kunna lägga till fler anställningsformer i villkoret. Klicka på Ok.

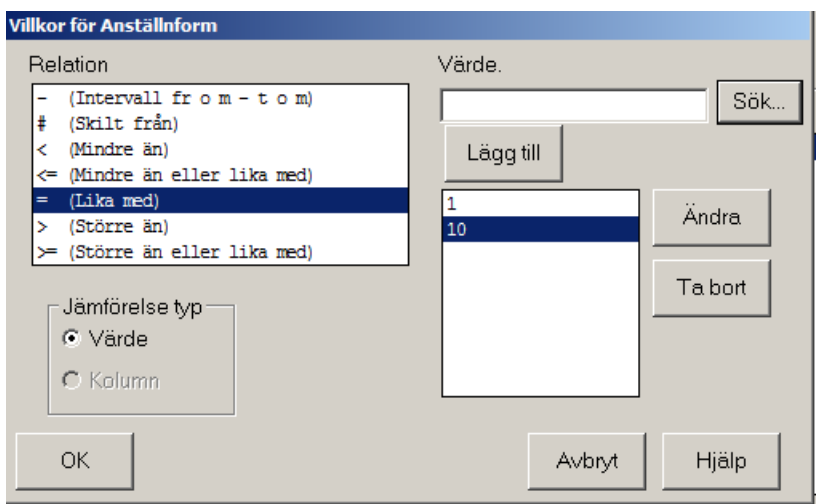

Urvalsrutan får då följande utseende med två urvalsparametrar.

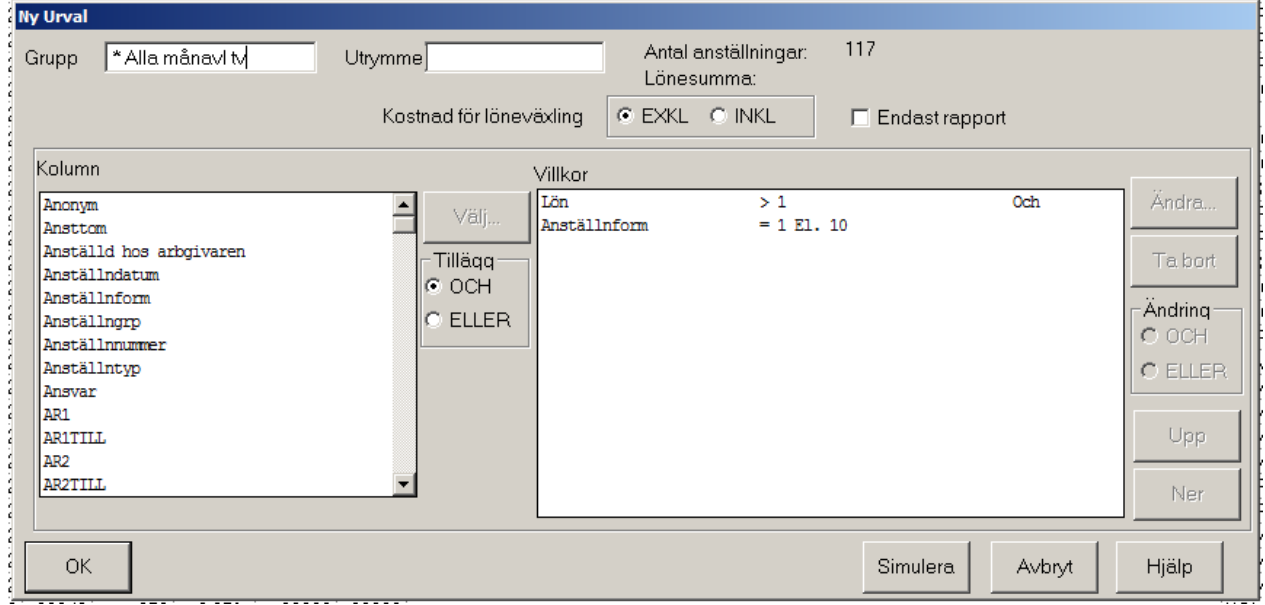

Man kan skapa grupper för varje personalorganisation, organisatorisk enhet, en viss yrkesgrupp etc som finns inom Området.

Upp- och Nerknapparna används för att förändra sökordningen i valda villkor.

I fältet Utrymme kan du lägga in vilket förhandlingsutrymme som gäller för gruppen. Det kan sedan jämföras mot kostnad för utlagt bud under förhandlingens gång.

#### **Ändra grupp**

Du kan behöva ändra en Grupp t ex beroende för att lägga till fler urval.

Klicka på **Urval - Grupp** på menyraden. Klicka på **Ändra** i nedanstående bild.

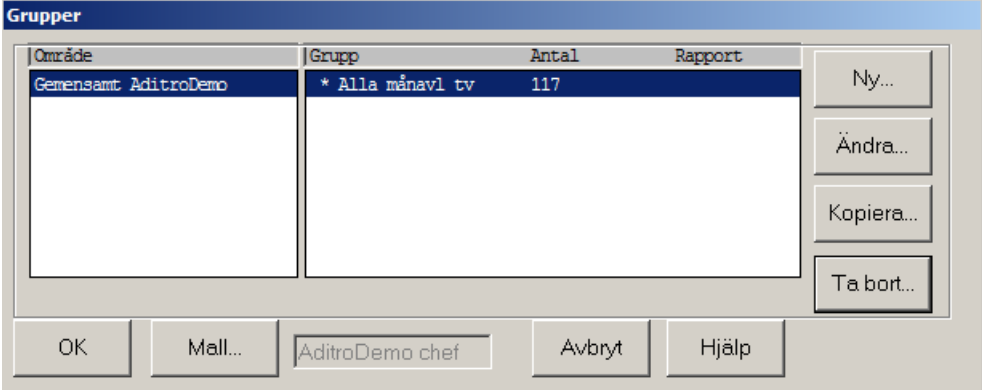

Markera den grupp som ska ändras och klicka på Ändra.

Nu kan du ta bort, ändra, komplettera eller ange nya villkor för urval.

När du är färdig, Simulerat och fått veta Antal anställningar som ingår i gruppen och deras samlade Lönesumma kan du lämna bilden med **OK**. Du kommer då att få en fråga om du vill skapa om gruppen. Klicka på **Ja**.

#### *OBS! En grupp förändras inte utan att du aktivt begär det. Har du t ex flyttat en anställning från Vision till JUSEK måste du gå in i båda grupperna, simulera på nytt och därefter svara ja på frågan om du vill omskapa gruppen.*

#### **Kopiera grupp**

Kopiera grupp är en variant på Ändra Grupp. Tanken med denna funktion är att du vill skapa en ny grupp som är mycket lik en grupp som du redan har. Istället för att börja om från början kan du kopiera villkoren för din gamla grupp, göra din ändring och sedan spara den ändrade = nya gruppen under nytt namn.

Du klickar på Urval - Grupp i menyraden och får upp nedanstående bild. Markera den grupp du vill kopiera. Klicka på **Kopiera.**

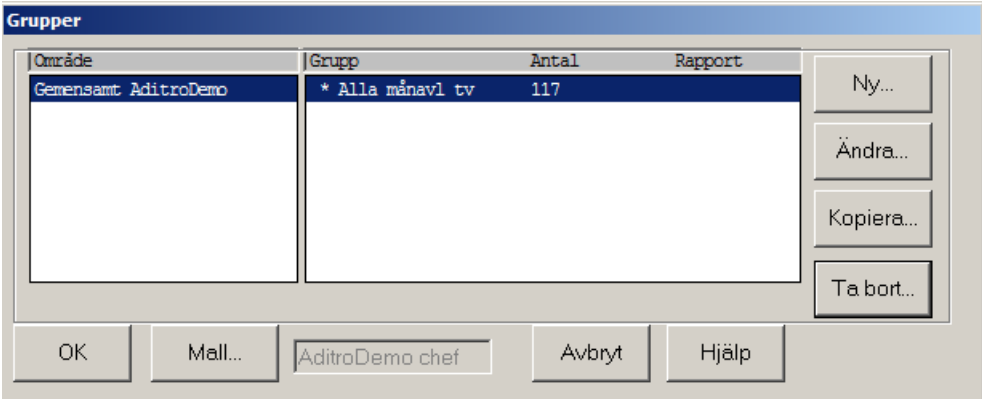

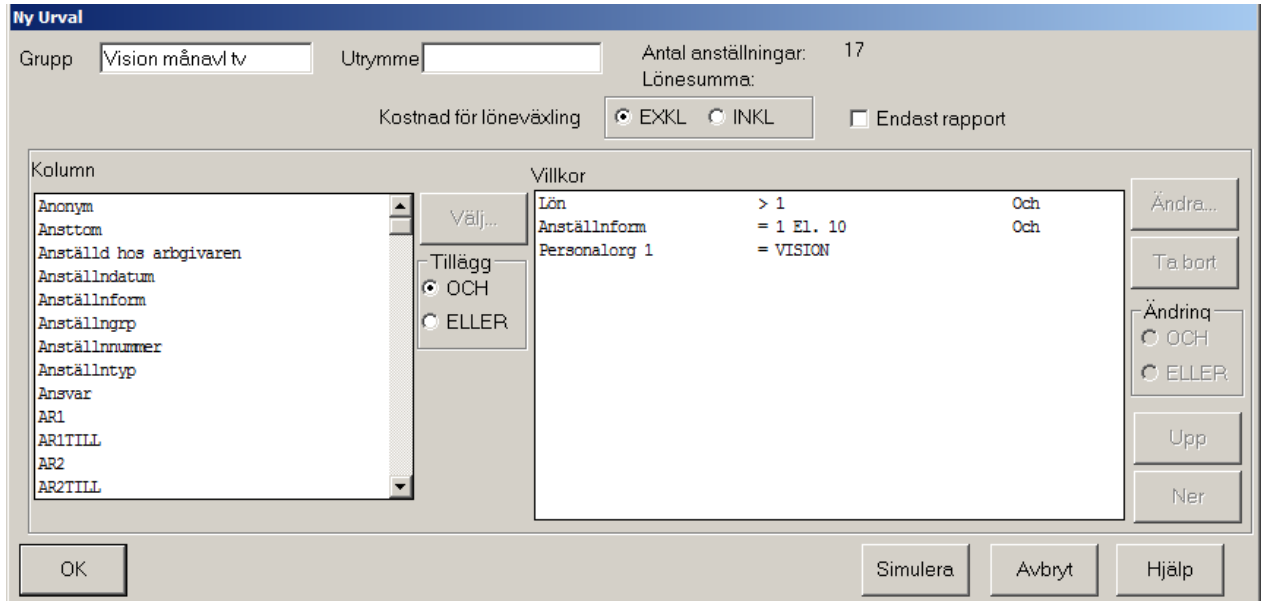

Nytt namn måste anges för den nya gruppen.

Nu kan du Ta bort, Ändra, komplettera eller ange nya villkor.

När du är färdig och har Simulerat samt har fått veta antal anställningar som ingår i gruppen och deras samlade lönesumma kan du lämna bilden med OK .

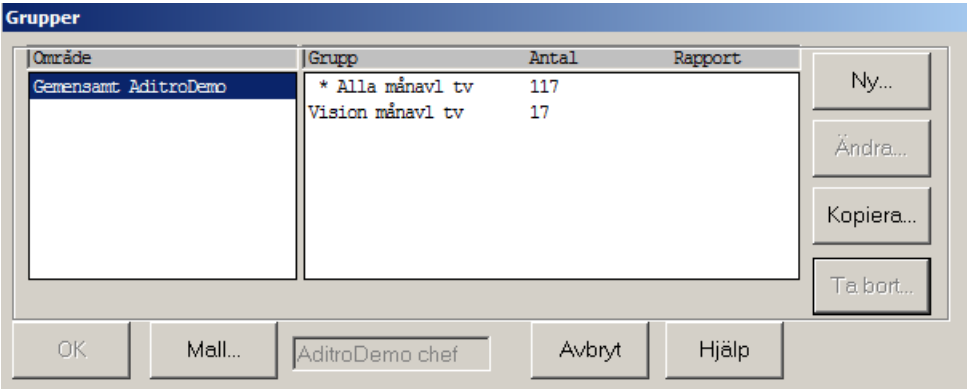

#### **Kopiera grupper från en tidigare förhandling**

Det finns möjlighet att kopiera grupper från tidigare förhandling till ny förhandling.

Öppna den nya förhandlingen. Klicka på Urval Grupp i menyraden, eller snabbknappen "handen med bollarna"

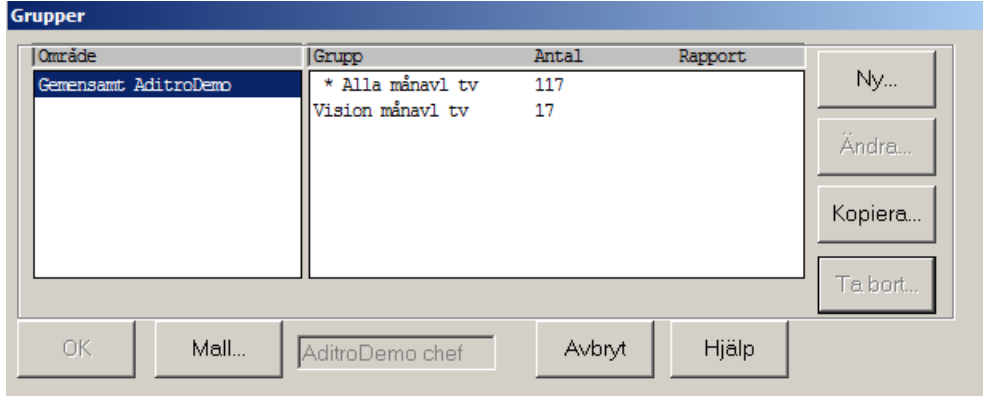

Markera det område som du vill kopiera grupper till. Klicka på knappen **Kopiera**.

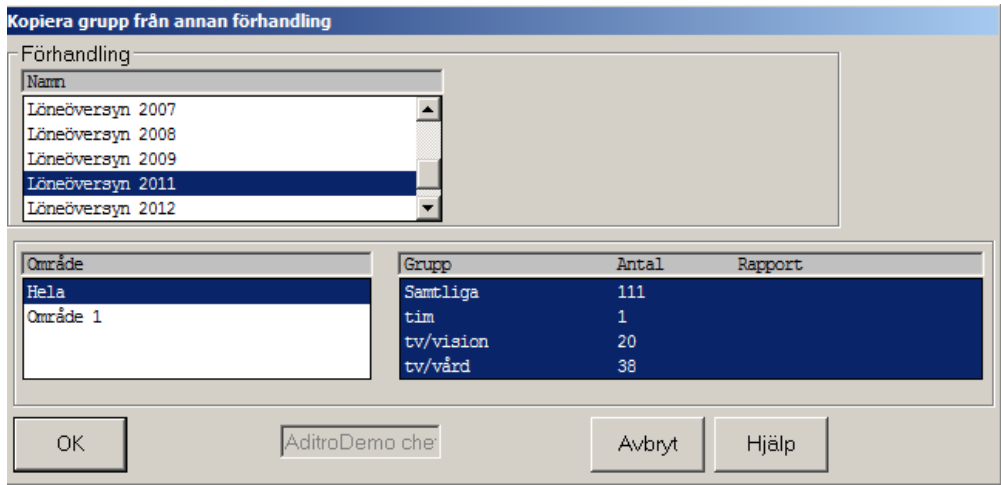

Markera den förhandling som kopiering skall ske från Markera därefter det område som innehåller de grupper som skall kopieras Markera de grupper som skall kopieras klicka på knappen **OK**

Du får en signal när kopieringen är klar.

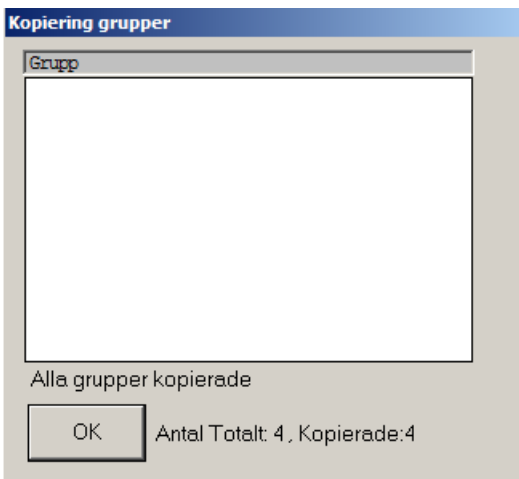

#### **Skapa om alla grupper**

Alla grupper i hela förhandlingen kan skapas om på en gång. Klicka på Arkiv- Öppna förhandling.

Nedanstående bild visas. Markera det eller de områden för vilka alla grupper ska skapas om.

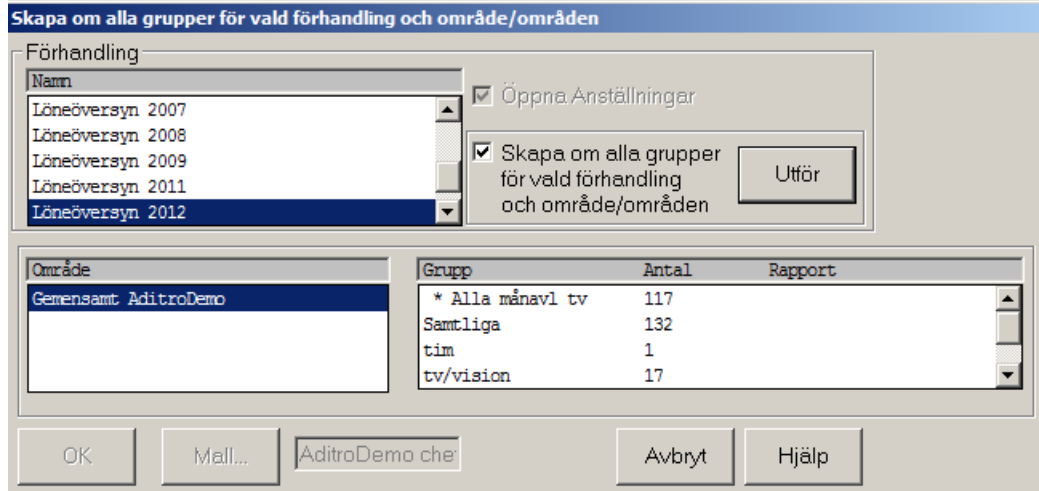

Genom att trycka på knappen Utför så skapar du om alla grupper i det eller de områden som är markerade.

Du får följande signal. Klicka på Yes om du vill fortsätta.

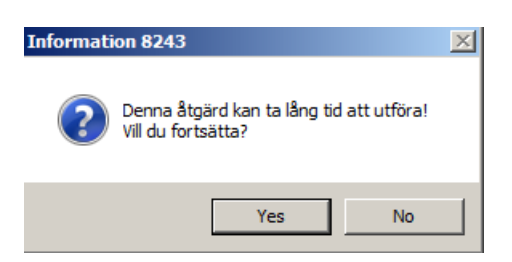

#### **Välja grupp**

För att välja **grupp** kan du gå två vägar, antingen gör du det när du öppnar en förhandling. Markera Förhandling, område och grupp och välj mall.

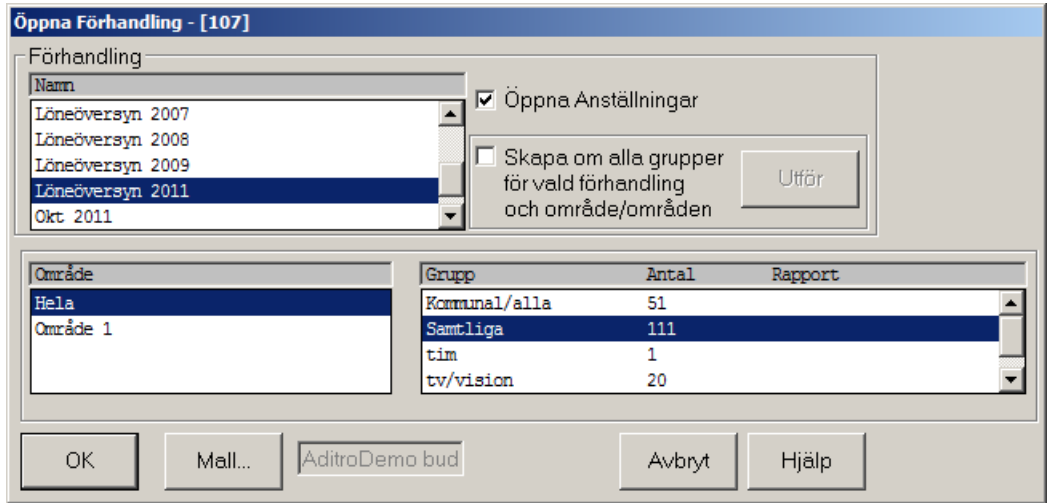

Ett annat alternativ att välja en grupp är att klicka på **Urval – Grupp** på menyraden eller klicka på ikonen **&** och välja område, grupp och mall.

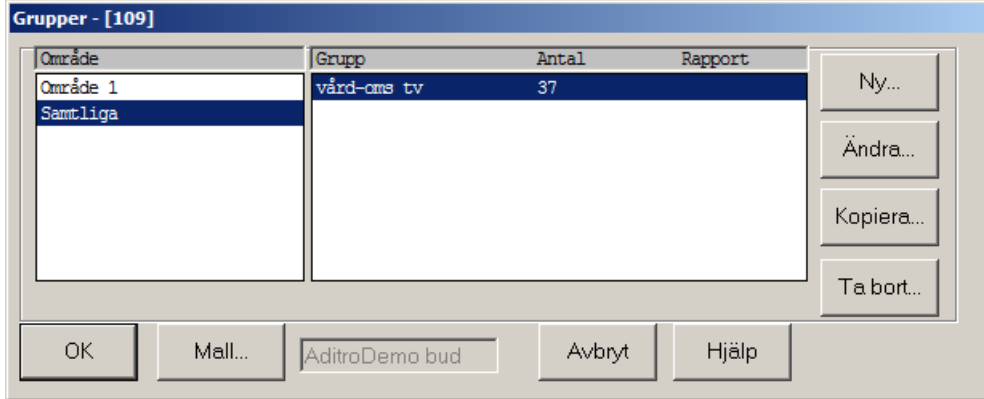

När detta är klart klickar du på **OK** och vald grupp visas i Förhandlingsfönstret

#### **Skapa mall**

Personec Förhandling man skapa sitt eget utseende på förhandlingsfönstret med hjälp av funktionen **Mall**.

klickar därefter på **Ändra**. Då visas gruppens urvalskriterier.

Med funktionen **Mall** skapar du också ett förhandlingsunderlag till webförhandlare. Du anger vilka kolumner som ska vara med i underlaget och vilka som ska vara skrivbara.

Klicka på **Urval** - **Mall** på menyraden.

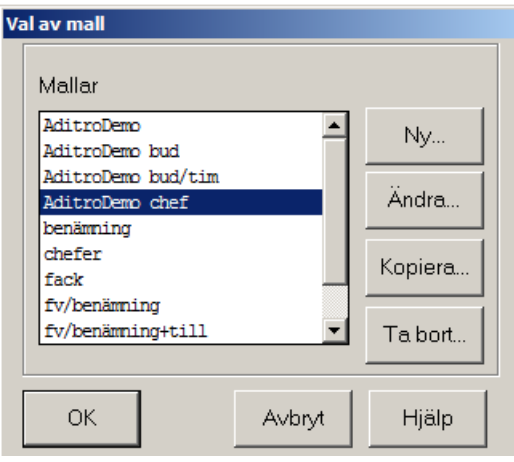

#### Klicka på **Ny**

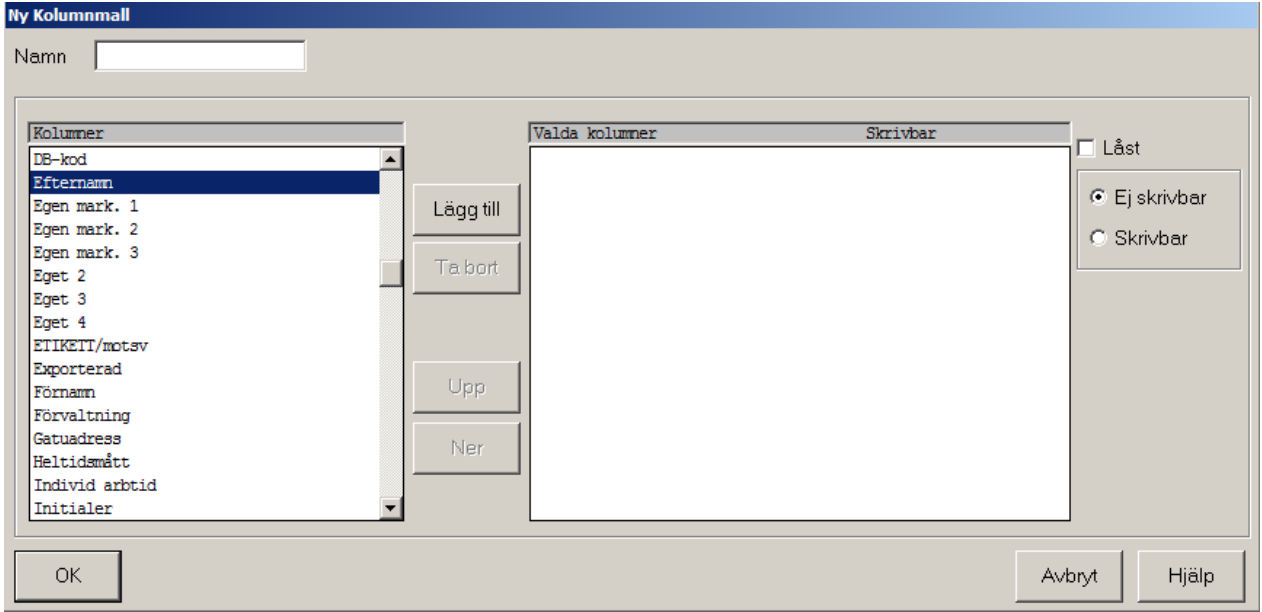

Till vänster väljer du de kolumner som du vill ha i Förhandlingsfönstret genom att klicka på kolumnnamnet och därefter **Lägg till**. För varje kolumn avgör du därefter om den skall vara **Skrivbar** eller **Ej Skrivbar** och dessutom om kolumnen skall vara **Låst**.

Att en kolumn är låst innebär att den ligger kvar i bilden när du förflyttar förhandlingsfönstret i sidled. Låsta kolumner bör enbart vara identifieringsdata såsom namn och personnummer samt organisatoriska begrepp. Kolumnerna måste ligga längst till vänster för att kunna låsas.

Ordningsföljden från vänster till höger på bilden bestäms genom den ordning du lägger kolumnerna uppifrån och ner.

Skulle du vilja ändra ordningsföljden använder du Knapparna **Upp** och **Ner** som finns i bilden.

Har du råkat få med en kolumn för mycket tar du bort den genom att först klicka på den och därefter på **Ta bort**

När du har bestämt dig för hur en Mall skall se ut skall du ge Mallen ett **Namn** och därefter klicka **OK**. Mallen är nu användbar tills du tar bort den.

De flesta kolumner som du har att välja mellan är fält som finns i person- och anställningsregistret men det finns också några som har skapats för att underlätta arbetet med Förhandlingsfönstret och för att redovisa beräknade data.

**Eget mark 1, 2, 3, 4** som är 1 tecken och

**Eget 1, 2, 3, 4**. Dessa kan användas till fri text kan du använda. Namnet på kolumnen kan ändras via Underhåll – Företagsinformation – Ledtexter. Tänk på att namnsättningen gäller i alla förhandlingsunderlag där de kolumnerna används.

**Sysselsättningsgrad %.** Denna kolumn skall, när den används, alltid anges som ej skrivbar. Här presenteras sysselsättningsgraden med hjälp av angiven arbetstid heloch deltidsmått.

I Förhandlingsfönstret kan du markera att en anställning är färdigförhandlad i en **Klar** - kolumn som alltså är valbar.

Vidare kan du få beräkningar av både krontals och procentuell höjning om du väljer att ha dessa kolumner med i Förhandlingsfönstret.

Om du vill se den totala lönen i Förhandlingsfönstret kan du använda kolumnen **'inkl till'** som innehåller lön plus samtliga lönetillägg.

Förhandlingsfönstret är i första hand avsett för registrering av förhandlingsbud (de s k ‖Budkolumnerna‖ bud, prio, yrk, sär). Trots att de flesta data kan ändras i Förhandlingsfönstret genom att du gör kolumnen skrivbar rekommenderar vi att du har som princip att endast "Budkolumnerna" skall vara skrivbara.

I Personec Förhandling kan du visa flera Fönster samtidigt.

#### **Ändra mall**

Du kan ändra i tidigare skapade mallar.

Klicka på **Urval - Mall** i menyraden.

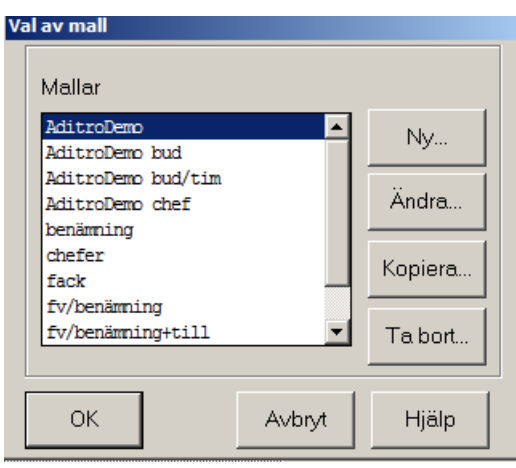

Markera den mall du vill ändra och klicka på **Ändra**. Nu öppnas samma fönster som då du skapar en mall men nu visas dessutom vilka kolumner din valda mall består av och de inställningar som finns beträffande Skrivbarhet och ev. Låsning.

Nu är det bara att **Ta bort**, **Lägga till** och flytta **Upp** eller **Ner**. När du därefter klickar på **OK** sparas det nya utseendet under det gamla namnet.

#### **Kopiera mall**

Du kan göra en ny mall genom att kopiera en tidigare skapad mall.

Markera den mall du vill kopiera och klicka på **Kopiera**. Nu öppnas samma fönster som då du skapar en mall men nu visas dessutom vilka kolumner din valda mall består av och de inställningar som finns beträffande Skrivbarhet och ev. Låsning.

Nu är det bara att **Ta bort**, **Lägga till** och flytta **Upp** eller **Ner**. Ange att hitta på ett nytt namn. När du därefter klickar på **OK** sparas det nya utseendet under det nya namnet.

#### **Välja mall**

Då du har skapat och sparat en eller flera mallar kan du välja vilken mall du vill visa en grupp med.

Klicka på **Urval - Grupp** på menyraden. Klicka sedan på **Mall** i nedanstående bild.

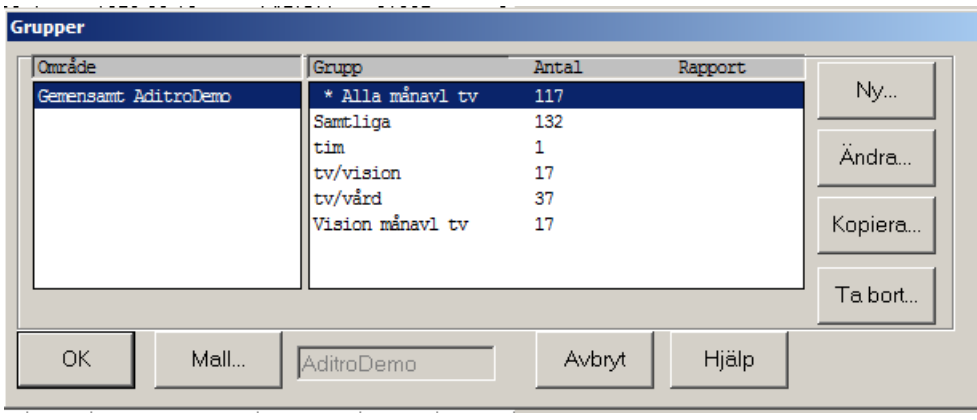

Nedanstående bild visas.

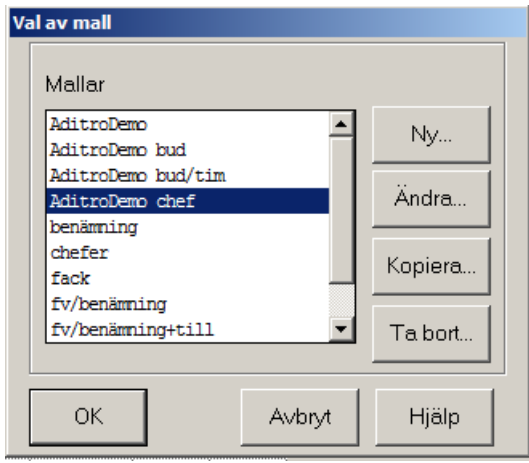

Du väljer Mall genom att markera den Mall du vill ha och därefter **OK**.

Vill du se vilka fält en Mall består av markerar du Mallen i rutan och klickar därefter på **Ändra**. Då visas Mallen med de inställningar som finns beträffande skrivbarhet, mm.

Förhandlingsfönstret får betecknas som den centrala bilden i Personec Förhandling. I Förhandlingsfönstret sker individuell budgivning och korrigering av ex PO. Du har flera anställningar samtidigt på skärmen och kan registrera på samtliga. Förhandlingsfönstret används också som underlag, för att se vilka anställda som ska vara med i förhandlingen och du kan använda ex kolumnerna yrkanden för att beräkna vilket förhandlingsutrymme som ska ges.

När du öppnar Personec Förhandling kommer du automatiskt till Förhandlingsfönstret, om du inte har markerat att du inte önskar det. I Förhandlingsfönstret visas den grupp du senast hade uppe och med den senaste mallen.

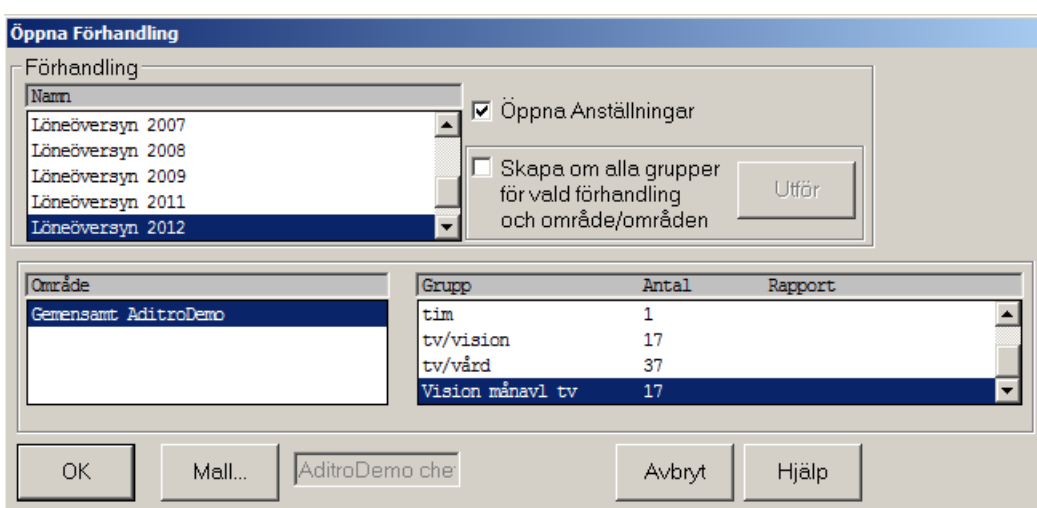

#### Klicka på **Arkiv - Öppna förhandling**

#### Klicka på **Mall**

Välj en mall och klicka på **OK.** Välj en Grupp och klicka på **OK**

Nu får du upp Förhandlingsfönstret.

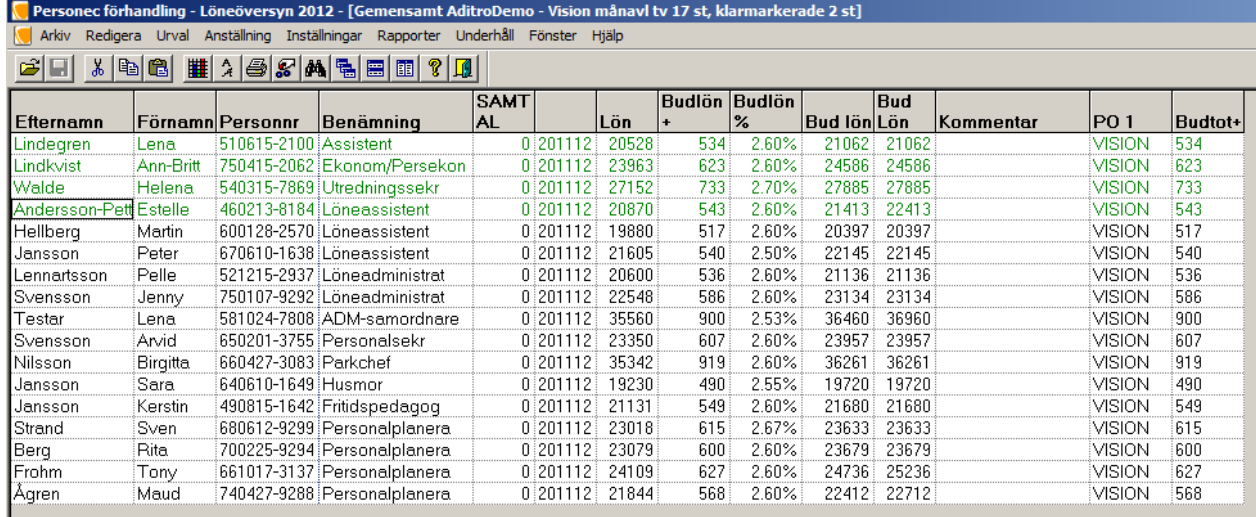

#### **Färg**

Du registrerar ett bud genom att skriva ett värde i. När du förflyttar dig från cellen efter registrering ändras färgen till blått på värdet. Denna färg indikerar att värdet inte är sparat. Spara genom att i menyraden välja Arkiv/Spara eller ikonen .

#### **Spara**

Om du har registrerat i någon cell och inte har sparat detta får du en varning när du går ur Förhandlingsfönstret.

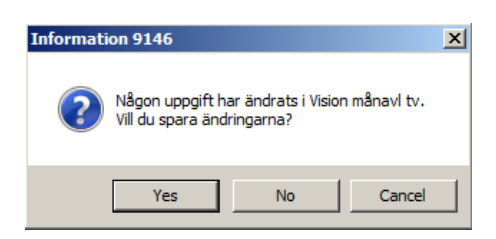

Skulle du registrera ett icke godkänt tecken som t ex en bokstav i ett beloppsfält blir värdet rött och accepteras inte vid försök att spara.

#### **Klar**

När du skapar en mall kan du välja en kolumn för Klar. Den innehåller en ruta för varje rad. Genom att klicka i rutan talar du om för systemet att förhandlingen är klar för denna anställning och anställningen blockeras då för vidare registrering. Om du skulle behöva registrera på anställningen igen måste du ta bort markeringen i Klar rutan.

Markeringen visas som en bock och hela raden blir grön.

#### **Sortering**

Gruppen kan sorteras om på valfri kolumn genom att du klickar i kolumnhuvudet. Vidare kan du under **Inställningar** i menyraden begära sortering på flera begrepp. Slutligen kan du också under **Inställningar** återfå grundsorteringen.

#### **Fil Excel**

Förhandlingsfönstret kan sparas som en fil som kan läsas i Excel. Klicka på Arkiv i menyraden och välj spara som. Excel (.xls) är förvalt som filformat. Vid extremt stora grupper som skall sparas som Excel, välj filformatet (txt.xls) Likaså kan du markera en eller flera kolumner, kopiera och klistra in i Excel.

#### **Fönster**

Du kan öppna hur många fönster som helst. Så länge du inte stänger ett fönster finns det kvar och du kan välja att visa det när som helst.

Samtliga fönster kan visas samtidigt, antingen under varandra, bredvid varandra eller som överlappande.

Du kan självfallet också stänga ett fönster.

Om du väljer att inte stänga fönster när du öppnar ett nytt kommer samtliga öppna fönster att ligga under varandra med det senast öppnade fönstret överst.

Önskar du se samtliga fönster (del av varje) kan du under **Fönster** i menyraden välja Överlappande, Sida vid sida eller Över och under.

**Överlappande** - visar samtliga öppna fönster i förminskad upplaga, förskjutna så att rubrikraden är synlig och med det senast öppnade fönstret överst.

**Över och under** - visar samtliga öppna fönster under varandra. Systemet anpassar hur mycket du kan se av varje beroende på hur många fönster som är öppna.

**Sida vid sida** - visar samtliga öppna fönster sida vid sida. Om det är många fönster blir det bara en liten ruta för varje. I samtliga fall kan valfritt fönster förstoras, klickas ner delvis eller helt eller stängas. Genom att klicka på rubrikraden aktiveras resp. fönster.

Du ser att ett fönster är aktivt genom att menyraden ändrar färg.

En åtgärd på en anställning i ett fönster ändras i databasen när du sparar under **Arkiv**. Denna ändring slår inte igenom i ett annat fönster som innehåller samma anställning. Om du vill ha upp detta fönster med de nya värdena får det stängas och öppnas igen.

Fönstret med person- och anställningsuppgifter kan du få fram genom att du markerar den anställning du är intresserad av och klickar på **Anställning**/**Ändra**

i menyraden. Ändringar du gör här visas i förhandlingsfönstret, om berörda kolumner finns med, när du återvänder. Detta sker automatiskt när du klickar OK.

#### **Inställningar**

Du kan göra en del inställningar som sedan gäller tills du ändrar igen. Du kan välja om Verktygsraden (ikonerna) skall synas eller inte. Likadant med informationsraden längst ner på bilden som talar om vad som pågår i systemet. "Laddar databasen" e t c…

Om du vill att systemet skall påminna dig om att spara klickar du i rutan vid Påminnelse spara…

Du kan välja vilken typ av hjälplinjer, horisontella och vertikala, du vill ha. Den möjligheten får du genom att klicka på Hjälplinjer.

Teckensnittet kan du ändra. Kan vara en smaksak vilket du föredrar men systemet är inställt på "Arial" från början.

Sorteringen påverkar bara det aktiva fönstret. Skulle du ta upp samma grupp igen är det fortfarande sorterat efter grundsorteringen, organisation - personnummer. Grundsortering återställer ett fönster som du har sorterat om och vill återställa. Du har också tre olika generella inställningar.

**"Öppna senaste grupp vid start"** innebär att den senaste gruppen du arbetade med öppnas automatiskt i Förhandlingsfönstret. Har du ingen markering här får du ett tomt ingångsfönster och kan där välja Grupp och Mall.

**"Fråga om förhandlingsfönster…"** innebär att om den gruppen du säger att du vill öppna innehåller mer än det antal anställningar du har angivit, öppnas inte gruppen. Detta används för att undvika att öppna en stor grupp av misstag. En stor grupp kan ta relativt lång tid att läsa upp i Förhandlingsfönstret.

**"Visa bildidentitet"** är till för det fall då du har frågor till Kundtjänst. För att de skall veta exakt vilken bild du står i vill de veta bildidentiteten. Den behöver du ju inte se annars. Därför är grundinställningen att den inte syns. Har man flera användare kan denna funktion med fördel användas vid interna frågor.

**"Spara kolumnbredd vid stängning"** om kolumnbredden i ett förhandlingsfönster har ändrats kommer förändringen att ligga kvar nästa gång mallen öppnas. **Fönsterhantering**

Som du förmodligen känner till kan du i Windows ha flera fönster öppna samtidigt. Vi skall ägna en stund åt detta och ge lite tips.

Öppna grupperna **Biblioteket**, **Vårdförbundet** och **VISION**

Om du har öppnat dem i denna ordning är det bara VISION som du ser. De andra grupperna finns i fönster bakom och därför ser du inte dem. Om du vill se alla kan du göra på flera sätt.

Klickar du på **Fönster** rullar det ner en gardin som visar att du har tre fönster öppna som heter Biblioteket, Vårdförbundet, och SKTF. Det finns också en bock vid SKTF som talar om att det är detta fönster som aktivt. Om du klickar på de andra ser du att de visas istället.

Ett annat sätt är att visa samtliga fönster samtidigt. Det medför att du bara kan se en liten del av varje fönster. Detta uppnår du genom att välja i övre delen av rullgardinen under Fönster eller att du använder dig av verktygsraden.

Väljer du "Sida vid sida" eller "Över och under" kan du se två eller flera grupper samtidigt på skärmen. Du kan aktivera vilken som helst utan att förstora.

Den här fönstertekniken ger dig t ex möjlighet att se anställningar i olika grupper samtidigt på skärmen. Du kan även se en rapport tillsammans med en grupp e t c.

#### **Generella åtgärder**

Under generella åtgärder kan du simulera och uppdatera åtgärder för en hel grupp. När det gäller lön kan du räkna med såväl procent som krontalspåslag. Du kan räkna både plus och minus. En lägsta lön kan anges och/eller en lägsta höjning.

Även för lönetilläggen kan du ange procent- eller krontal och även här plus eller minus. Då du har angett dina värden simulerar du och får upp ett fönster med resultaten.

I nedanstående fönster finns två tillägg, Tillägg 1 och Tillägg 2. Hur många lönetillägg ni använder och som skall visas i Personec Förhandling bestämmer ni när du lägger upp förhandlingen.

Klicka på **Anställning - Generella åtgärder** i menyraden (du måste ha en förhandling öppen samt valt grupp för att kunna välja generella åtgärder).

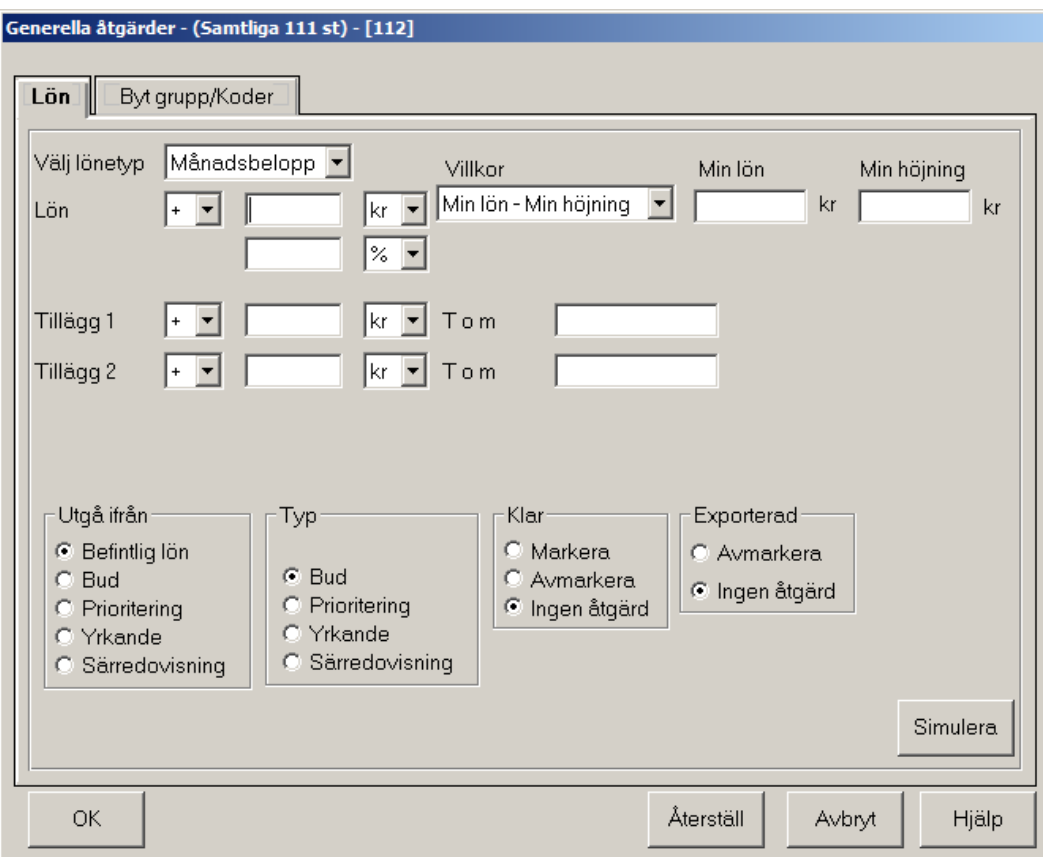

**Generella åtgärder** kan användas både för att simulera olika tänkta påslag och för att lägga ut generella påslag på en grupp. Du kan också byta grupp när du är inne i generella åtgärder utan att byta fönster.

Om avsikten är att ett generellt påslag skall ske måste du först veta (förutom påslagets storlek och typ förstås) om det skall räknas på befintlig lön eller om det skall läggas till ett tidigare förslag (Bud, Prioritering, Yrkande, Särredovisning). Detta anger du vid **Utgå ifrån**. Därefter skall du ta ställning till vilket slags löneförslag du vill ta fram.

Är det Bud, Prioritering, Yrkande eller Särredovisning? Detta anger du vid **Typ**.

#### **Kopiera löneuppsättningar**

Denna funktion är avsedd för att kopiera löneuppgifter från ett löneförslag till ett annat, t ex från Befintlig lön till Bud eller från Prioritering till Särredovisning. Det är användbart t ex i det fall då du vill flytta över befintliga lönetillägg till Bud.

Klicka på **Anställning - Kopiera** i menyraden och nedanstående bild visas.

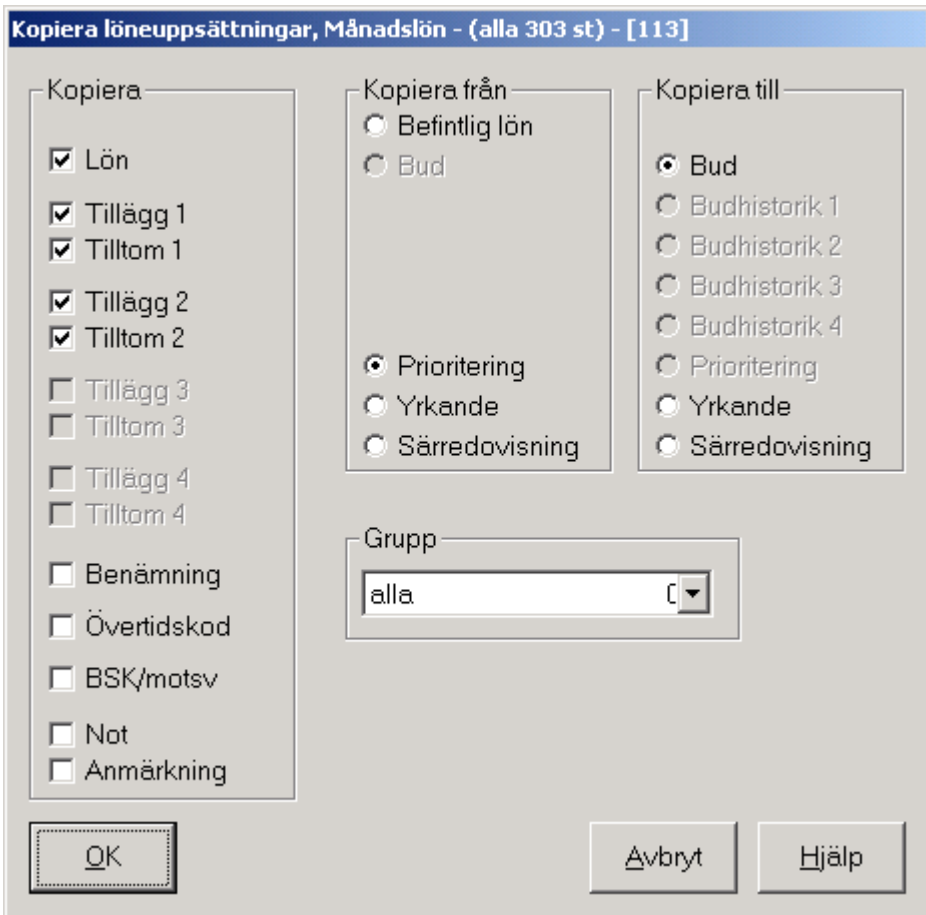

Du väljer vilka värden du vill kopiera genom att klicka i rutan före, vilket då blir markerat med en bock. Redan då bilden visas är några rutor förbockade. Det är de som användarna vanligtvis vill kopiera. Det går naturligtvis att klicka bort dessa.

Klicka i rutan - en bock visas. Klicka en gång till - bocken tas bort.

Du måste också ta ställning till varifrån värden skall hämtas och vart de skall kopieras. Detta gör du genom att klicka i en radioknapp i **Kopiera från** och en radioknapp i **Kopiera till**. Här kan du bara välja en markering i vardera rutan. Du kan alltså bara göra en kopiering åt gången. Vill du kopiera t ex befintlig lön till både Bud och Yrkande får du göra kopieringen två gånger.

Du kan självfallet inte kopiera till samma som du kopierar från. Ibland kan det hända att du inte kan klicka i den radioknapp du vill välja i **Kopiera från**. Det beror då på att motsvarande radioknapp är markerad i **Kopiera till**. Flytta då denna markering innan du klickar i **Kopiera från**.

#### **Person- och anställningsuppgifter**

Det finns två vägar för att se person- och anställningsuppgifter, i menyraden klicka på **Anställning – Ändra** eller om du och nedanstående bild visas.

Denna funktion innehåller uppgifter om person och anställning men här visas också förhandlingsdata, dvs. data som skapas vid förhandlingen såsom bud, mm. Bilden består av tre flikar: **Personuppgifter** Anställning Löneuppgifter (tilläggsbilder finns)

Systemet är inställt så att du kommer in på flik två, Anställning, när du öppnar Person- och anställningsuppgifter.

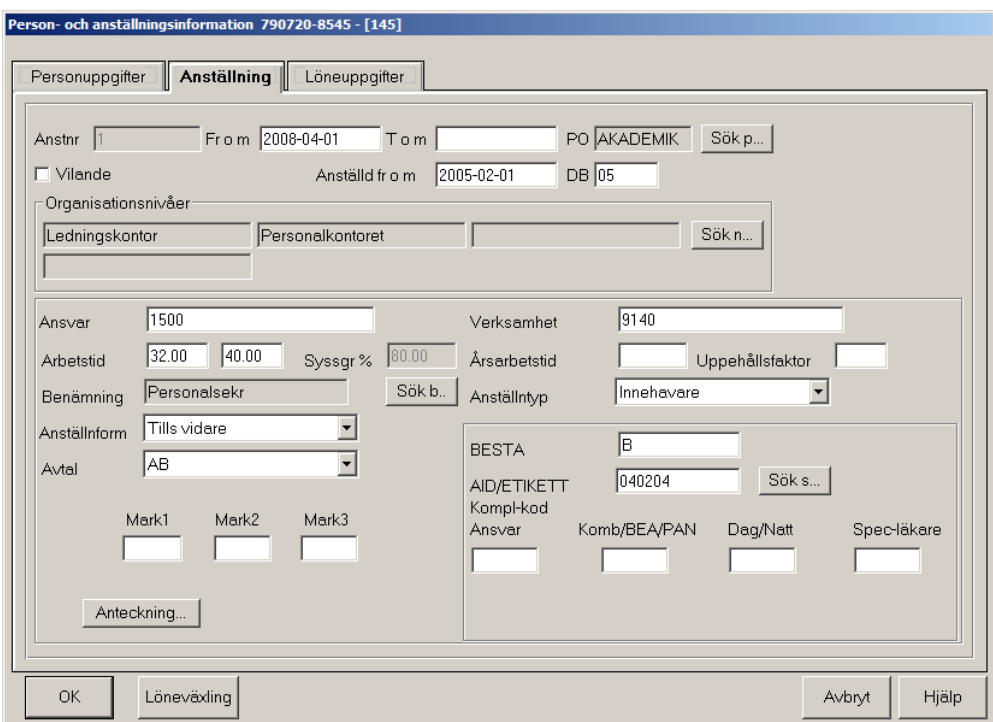

Här finns en mängd uppgifter som har förts över från lönesystemet. Om något skulle saknas eller vara felaktigt kan du ändra på uppgifterna här **men tänk också på att ändra motsvarande uppgifter i P.** Ändringarna kan du göra genom att skriva in det nya värdet och därefter spara det genom att klicka på **OK**.

#### **Vissa ändringar kommer att föras över till Personec P vid export av färdig förhandling, vissa används endast internt inom Personec Förhandling.**

Vissa uppgifter finns lagrade i tabeller. Det gäller PO (personalorganisation), organisationsnivåer, benämning och AID-kod. Klicka på **Sök** så du får fram och kan välja ur respektive tabell. Beträffande anställningstyp, anställningsform och avtal finns det valbara värden i rullgardinsmenyer. När du klickar på pilen och får fram alternativen, klickar du på det värde du vill ha som då läggs ut i rutan i stället för det som tidigare stod där.

Skulle du sakna något alternativ får du tala med den som är systemansvarig.

Du kan också göra anteckningar till anställningar. Det kommer du åt genom att klicka på **Anteckningar** och du får då upp en ruta där du kan skriva valfri text. Denna information kan du sedan flytta med dig till nästa års förhandlingsunderlag om du så önskar.

#### **Hur söker du i tabeller?**

#### **PO**

Den övre delen av tabellen används för att uppdatera tabellen och det bör göras av särskild behörig.

Du rullar tabellen i den nedre delen av fönstret tills du hittar den PO du vill ha och markerar den och klicka på **Välj.** Ditt valda värde ut i Anställning.

#### **Organisationsnivåer**

Du väljer nivåerna uppifrån och ner. När du är nöjd, klickar du på **OK** och ditt val skrivs ut i Anställning.

#### **Benämning och AID-kod**

Här kan du först söka om du vill, annars är beteendet detsamma som under PO.

Klicka på fliken **Personuppgifter**

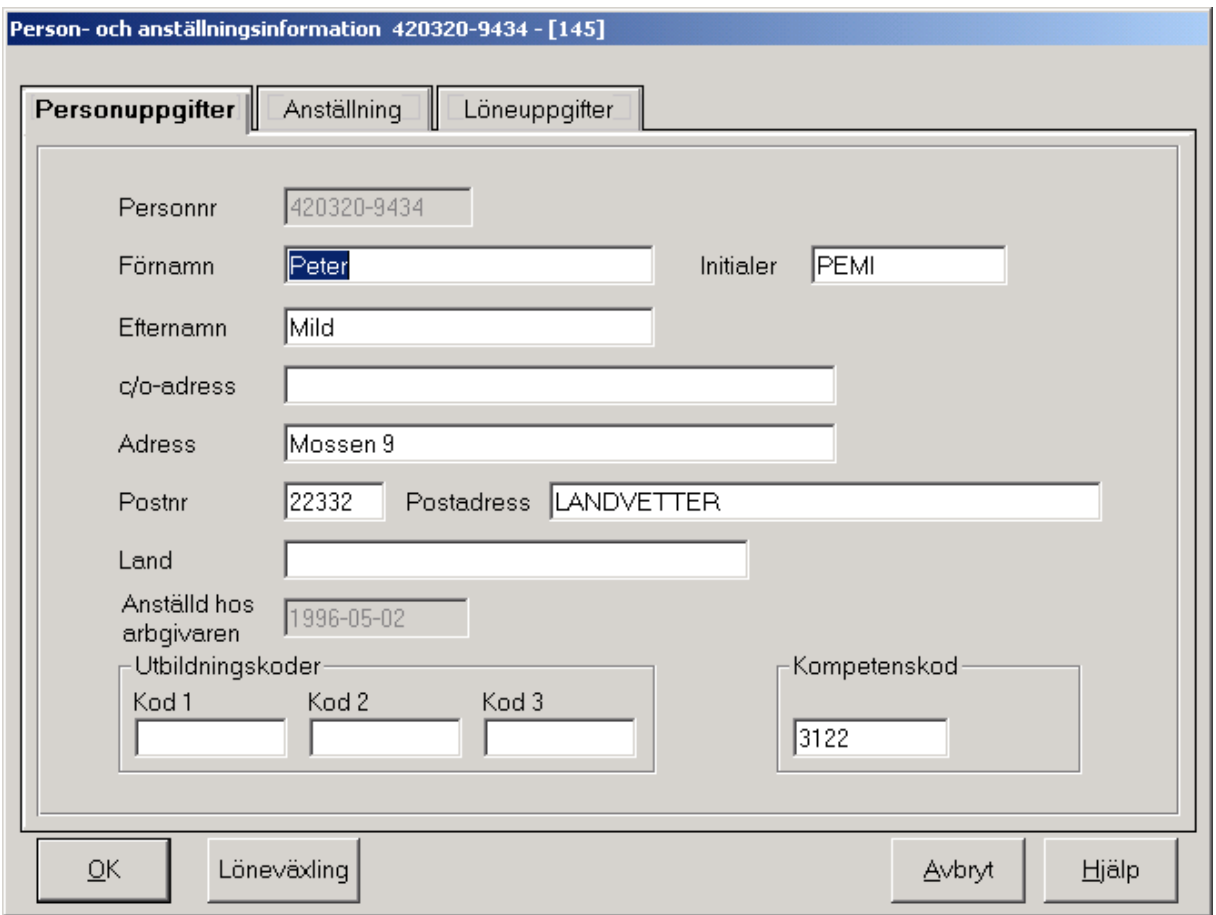

Här visas personuppgifter för den person som innehar anställningen. En person kan ha flera anställningar men bara en personuppgift.

Även här kan du ändra på uppgifter som inte är korrekta eller som saknas. **Ändringar kommer inte att föras över till Personec P och används endast internt inom Personec Förhandling. Tänk på att ändra motsvarande uppgifter i Personec P.**

#### Klicka på fliken **Löneuppgifter**

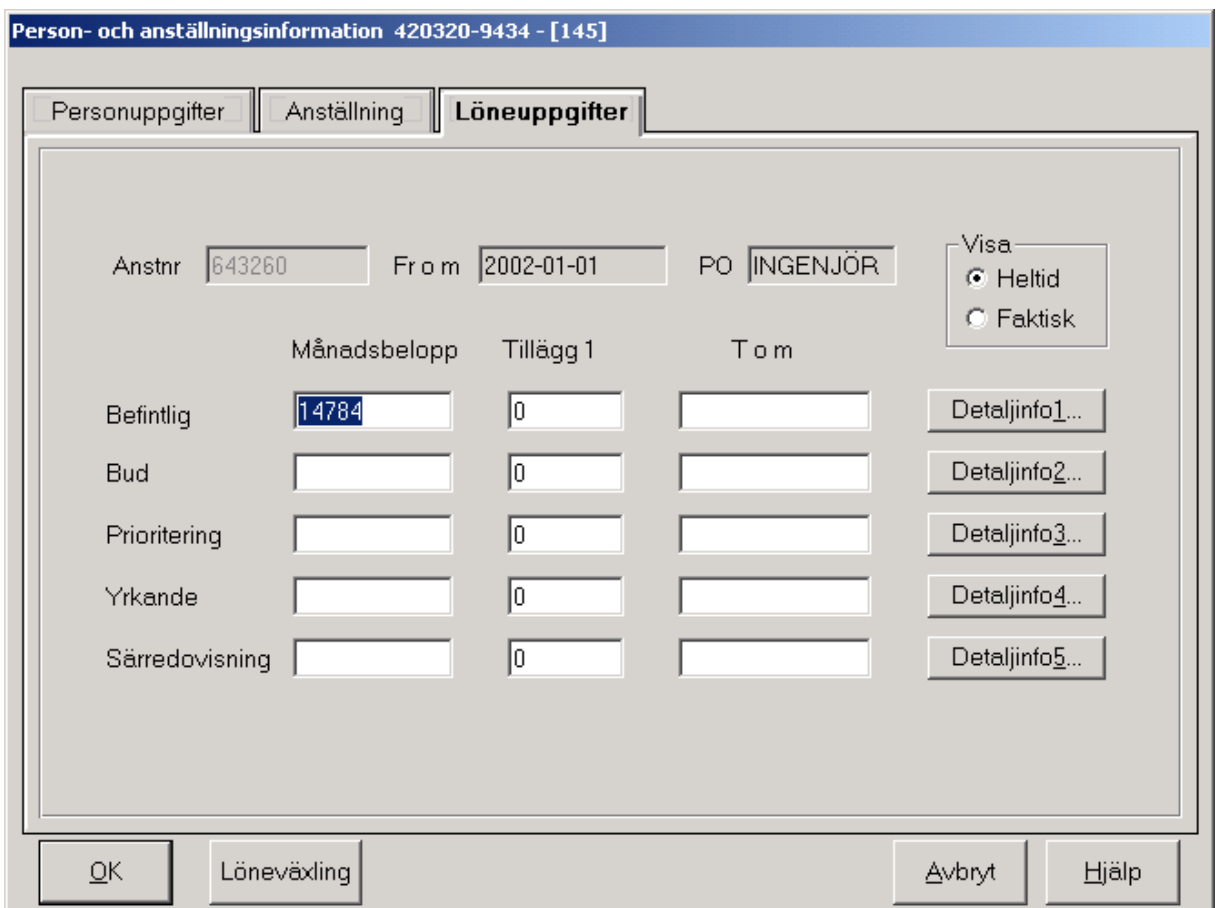

Denna flik skiljer sig från de andra genom att denna huvudsakligen är till för att registrera löneförslag. Befintliga löneuppgifter visas också i bilden så den kan även användas för upplysning om detta.

Uppe till höger finns en radioknapp där det visas om systemet är inställt på **Heltid** eller **Faktisk**. Detta anger du när du skapar förhandlingen och kan inte ändras. Däremot kan alternativet visas, dvs. är **Heltid** markerat kan du klicka i **Faktisk** och då få lönen omräknad med sysselsättningsgraden och få den faktiska lönen beräknad. Det är endast en tillfällig visning som inte går att spara.

Bilden består i övrigt av fem rader. Där visas överst Befintlig lön och lönetillägg 1 om det finns något. Vidare ev. tom - datum för lönetillägget.

I systemet kan du hålla reda på fyra olika löneförslag som vi har kallat för Bud, Prioritering, Yrkande och Särredovisning. De här kan du använda fritt men tanken är att: Bud skall användas för arbetsgivarbudet

Prioritering för chefers förslag till lönesättning

Yrkande för fackföreningsförslaget

Särredovisning för sådana delar av budet som du vill hålla isär från det övriga, t ex verksamhetspott.

Du skriver in i tillämpliga rutor och när du klickar **OK** uppdateras databasen.

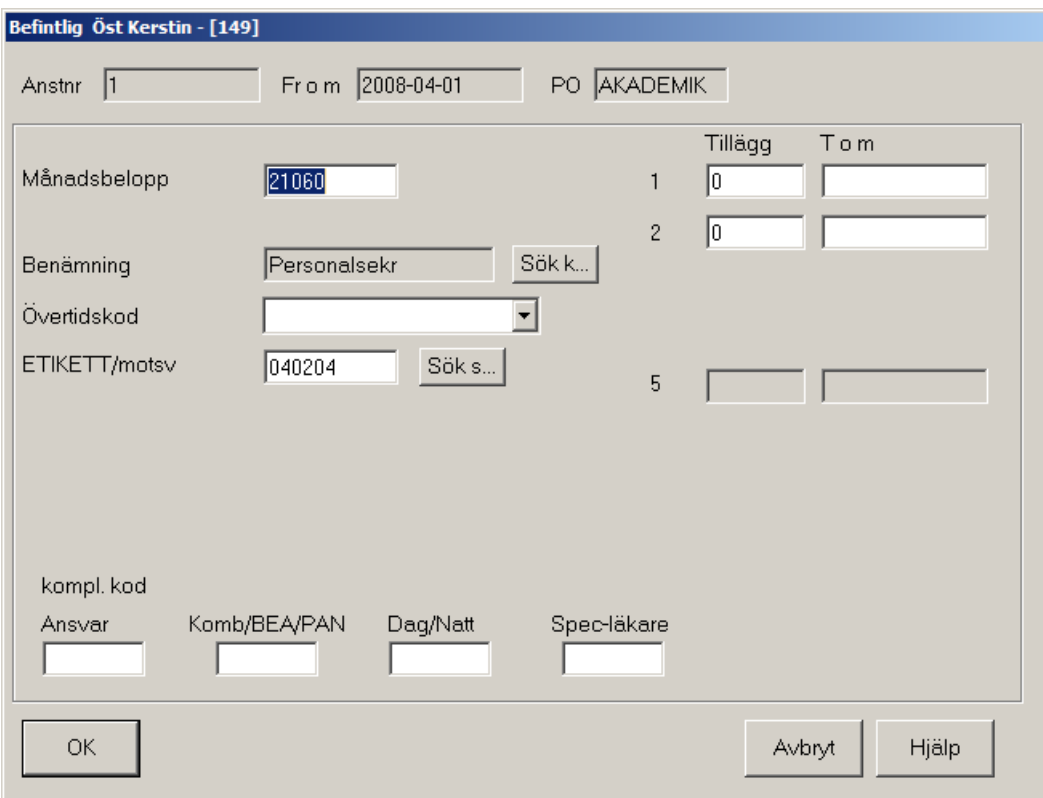

Klicka på **Detaljinfo 1** och nedanstående bild visas.

Här visas befintliga värden.

Vissa uppgifter finns även på Anställningsfliken men lönetillägg 2 (och 3-4 om de finns) och övertidskod visas bara här. I lönetillägg 5 visas PC-avdrag om sådant finns. Detaljinfo 1 visar alltså befintliga värden och skall bara ändras om det är något fel på dem. Här skall alltså inte skrivas några nya förslag. Klicka **Avbryt**

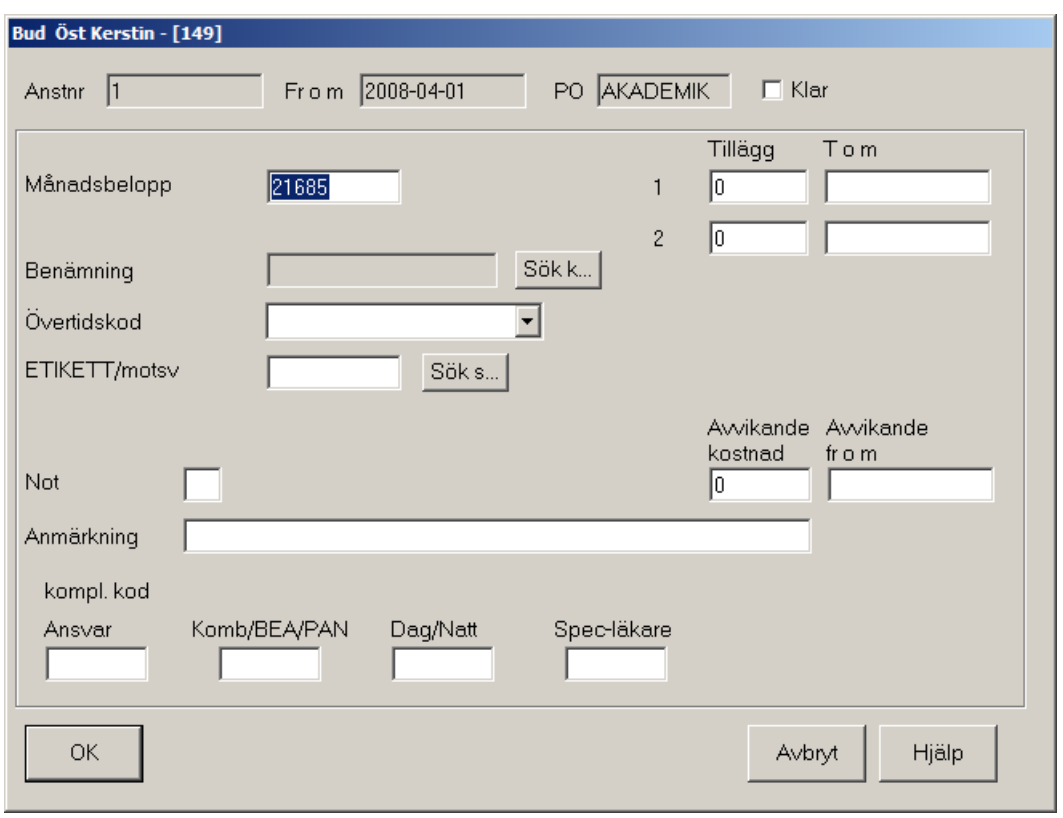

Klicka på **Detaljinfo 2** och nedanstående bild visas.

#### **Detaljinfo 2** som är den bilden som till slut skall innehålla överenskommelsen.

Som du ser är den mycket lik f g bild. Denna är dock avsedd för att registrera bud när det gäller lönetillägg, mm som ni kommer överens om vid förhandlingen eller som ni vill rätta till. Förutom de uppgifter som fanns på Detaljinfo 1 finns här ytterligare fem rutor som är avsedda för registrering.

Längst upp till höger finns **Klar**. En markering i den rutan talar om för systemet att du är klar med denna anställning och den skall låsas för registrering. Det är alltså samma funktion som finns i Förhandlingsfönstret och i Generella åtgärder.

Vidare kan du registrera **Not**. Den är avsedd för det fallet då du har en anteckning som är gemensam för många. Istället för att skriva denna anteckning på var och en kan du skriva in den i protokollet och hänvisa med notnummer här. Du kan även skriva en liten **Anmärkning**. Det är ett utrymme för en fri text (70 tecken) där du t ex kan ange varför ett lönetillägg har lagts ut.

Vill du inte att hela kostnaden skall belasta potten kan du ange **Avvikande kostnad**. Det du anger här tar över den beräknade kostnaden och blir det som används när kostnadsberäkningar i förhållande till potten skall göras.

Slutligen kan du på en enskild anställning ange **Avvikande fr o m**. Denna använder du när du vill att förhandlingsresultatet skall gälla fr o m något annat datum än som i övrigt gäller för förhandlingen.

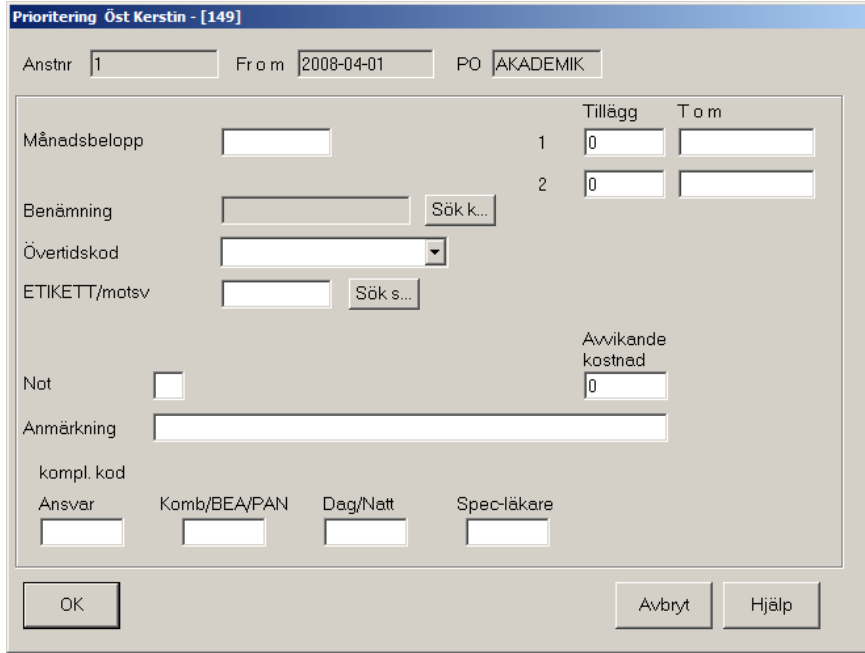

Klicka på **Detaljinfo 3** och nedanstående bild visas.

Denna är nästan likadan som Detaljinfo 2. Här saknas **Klar** och **Avvikande fr o m**. Klicka på **Avbryt**.

**Detaljinfo 4** och **Detaljinfo 5** är identiska med bilden för Detaljinfo 3 med undantag av att det står Yrkande respektive Särredovisning istället för Prioritering i rubrikraden.

#### **Lägga upp en ny anställning**

För att komma åt funktionen att hantera lägga upp **Ny/Ändra** och **Ta bort** person resp. anställning måste alla grupper som finns upplästa i förhandlingsfönstret stängas ner, förhandlingsfönstret skall vara tomt.

Gå in i menyraden under **Anställning - Person och Anställning** och fönstret **Sök** visas. Personregistret är gemensamt, vilket innebär att en ny person endast kan läggas upp om personen inte finns i någon tidigare förhandling. Försöker du lägga upp en person som redan finns i personregistret får du signalen **"Personen finns redan".**

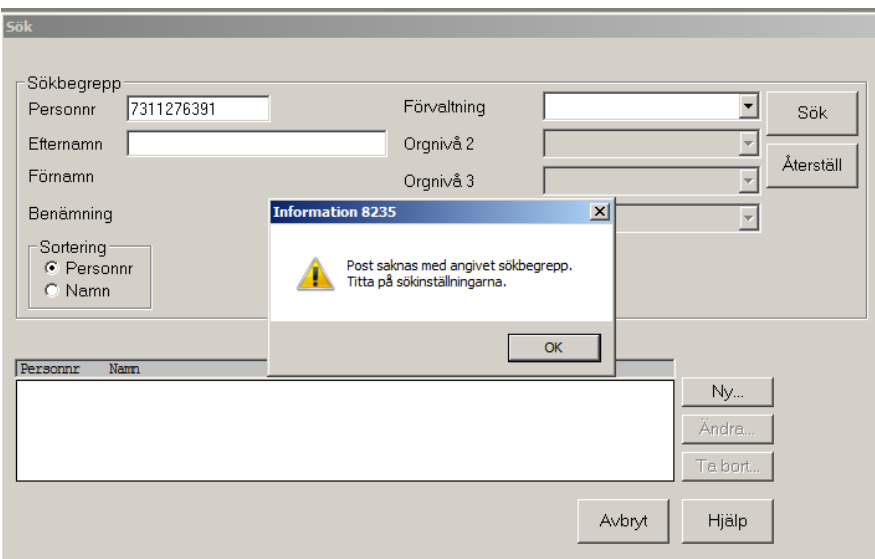

För att lägga upp en ny person klicka på Ny.

Ange personnummer, namn och adress. Lägg upp uppgifterna exakt som det finns upplagt i Personec P. Personu uppgifterna du lägger upp här kommer inte att föras över till Personec P vid export.

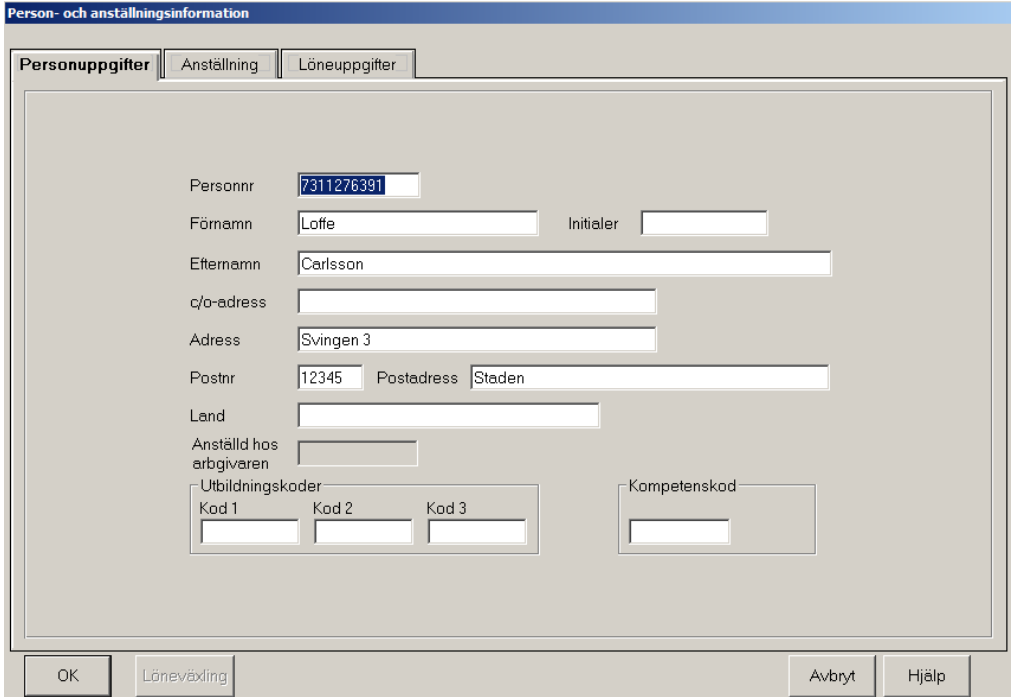

Välj sedan flik Anställning och lägg in anställningsuppgifter

Viktigt att du här lägger upp anställningen som den är upplagd i Personec P, samma ansrällningsnummer och fr o m datum.

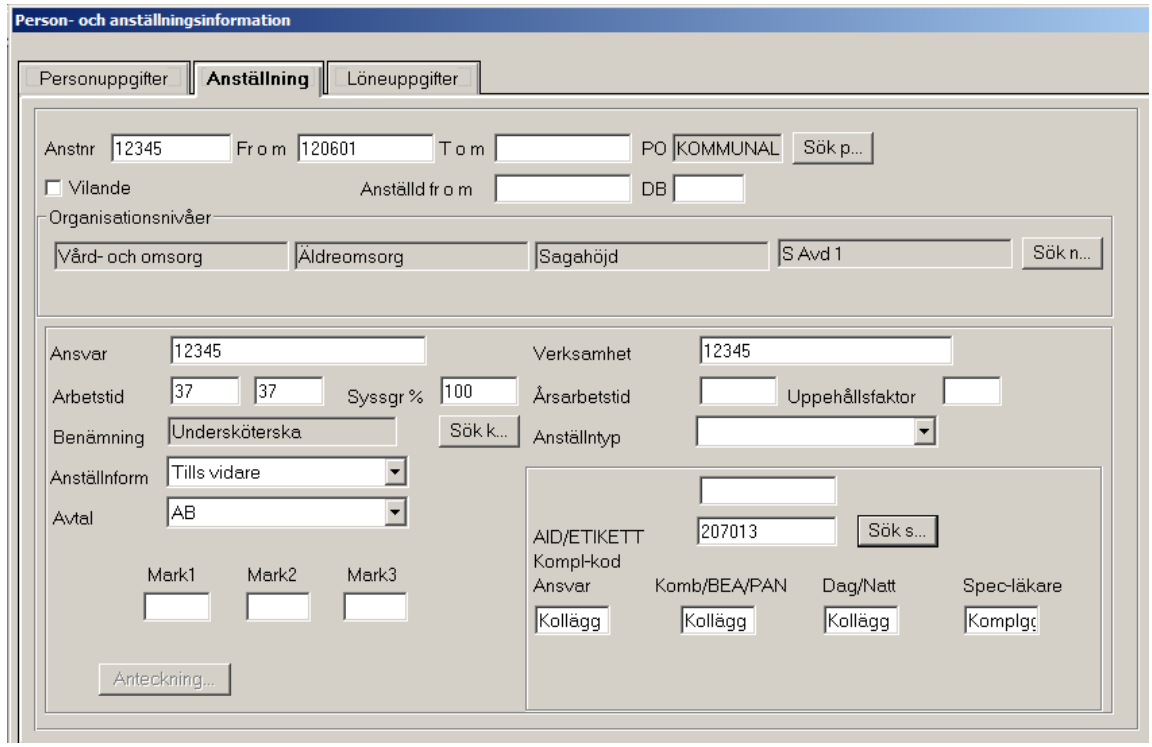

Välj slutligen fliken **Löneuppgifter**

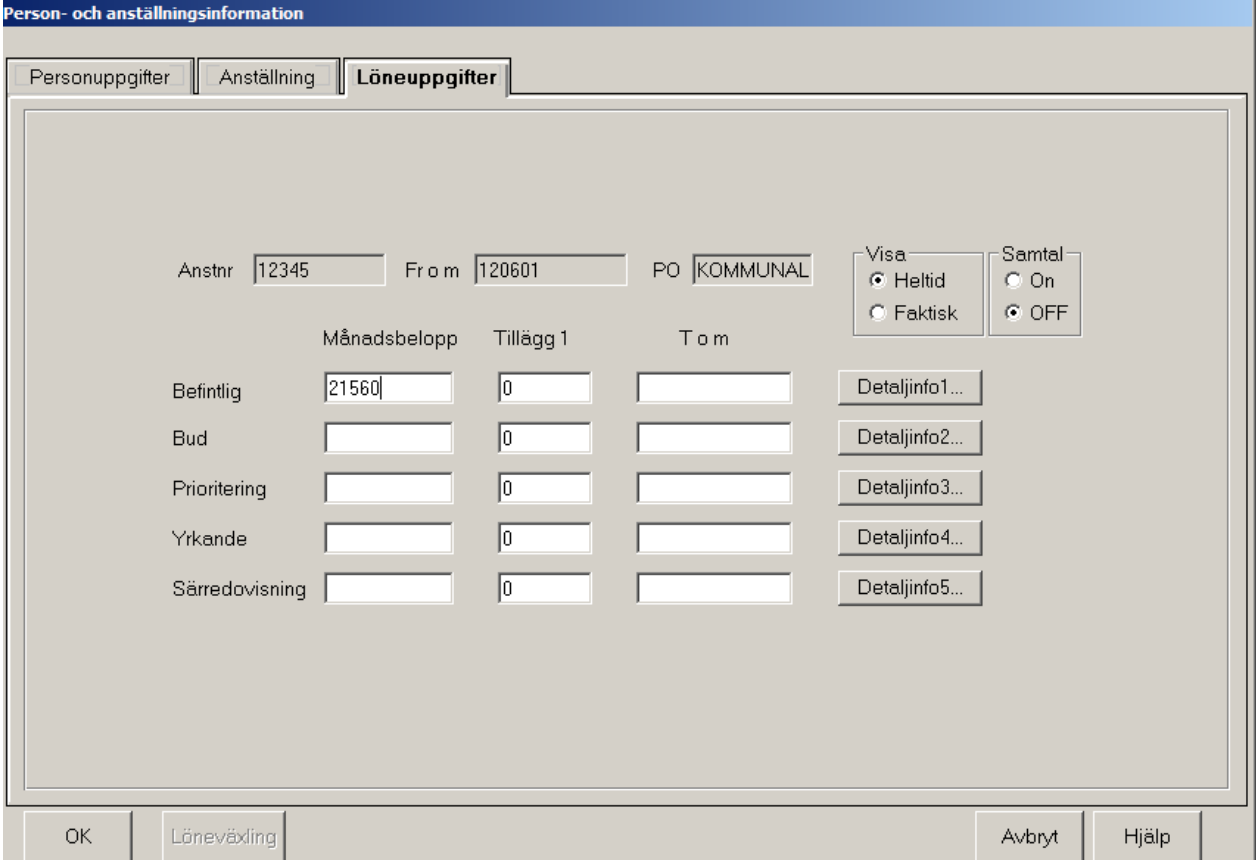

Lägg in den nuvarande lönen på raden för Befintlig. Om den anställde ha fler än ett lönetillägg gå in på Detaljinfo 1 och rapportera tilläggen där.

För att lägga upp en ny anställning på en person som redan finns i databasen, sök fram personen.

Markera personen och lägg upp en ny anställning för aktuell förhandling genom att klicka på knappen **Ny….** Nu öppnas fönstret **Person och anställningsinformation** med fliken **Anställning** öppen. **Personuppgifter** är redan ifyllda och ligger bakom på Person-fliken.

**Observera!** Kom ihåg att skapa om gruppen som anställningen skall tillhöra.

#### **Hantering av Webb-användare**

Användare som skall ha tillgång till förhandlingsunderlaget via webb läggs upp i bilden Förhandlare på webb. Därefter tilldelas förhandlingsunderlag i bilden förhandlingsunderlag på webb.

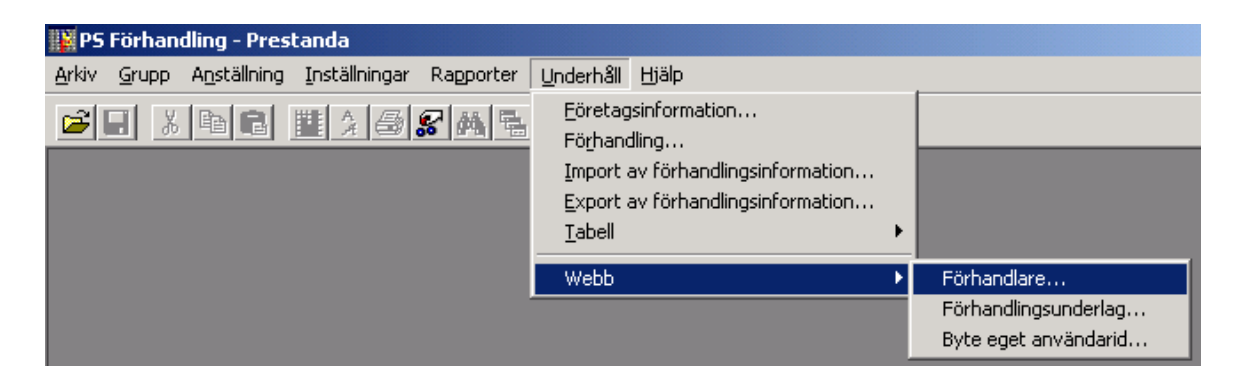

#### **Förhandlare på webb**

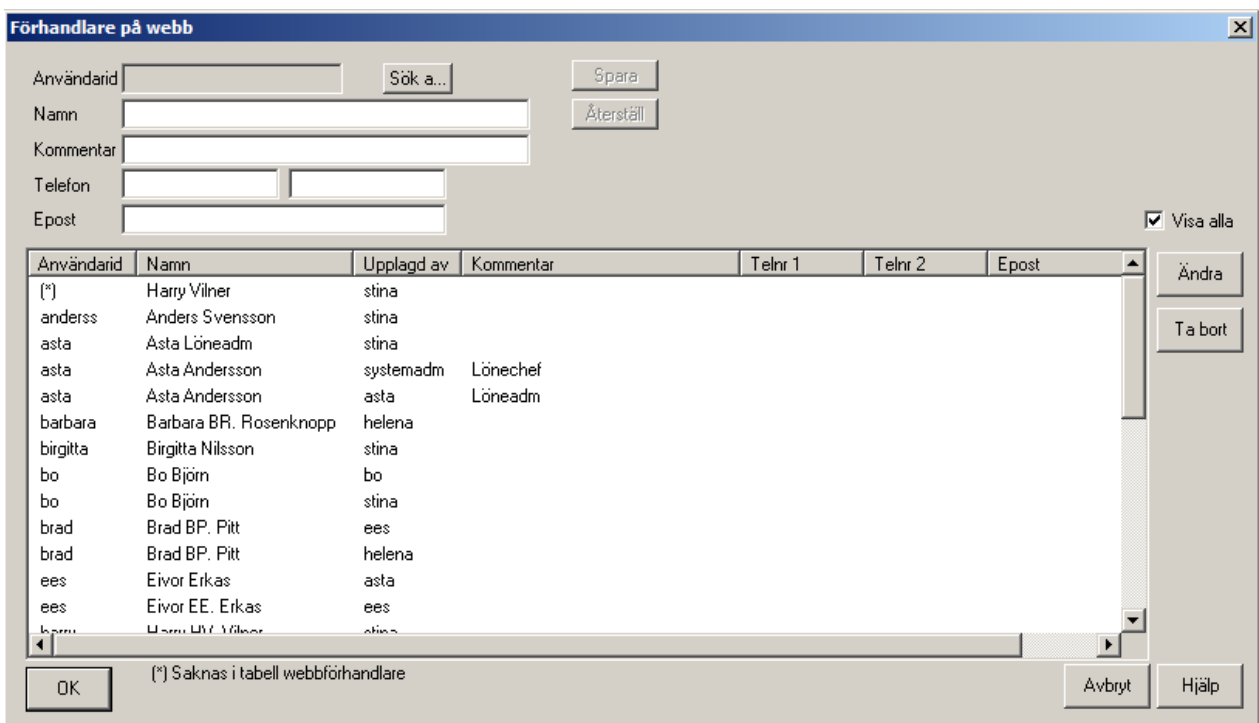

I menyraden välj Underhåll/Webb/Förhandlare.

Klicka på "Sök" knappen för att få fram en lista på de användare som i Neptune är knutna till web-användarrollen.

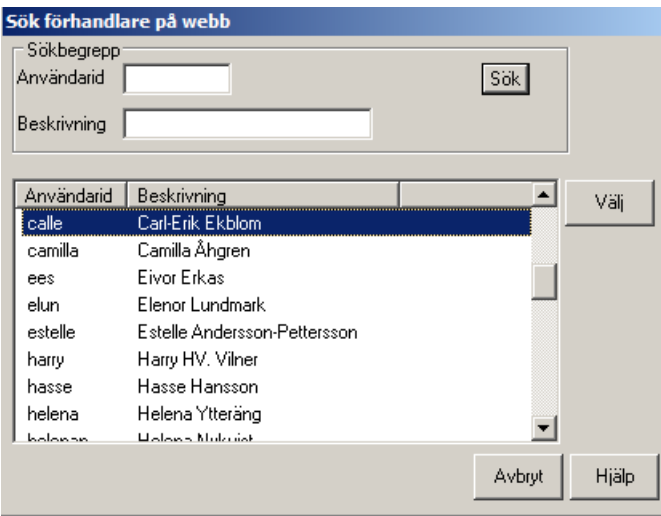

Markera den användare som skall knytas till ett förhandlingsunderlag i webben. Klicka på Välj.

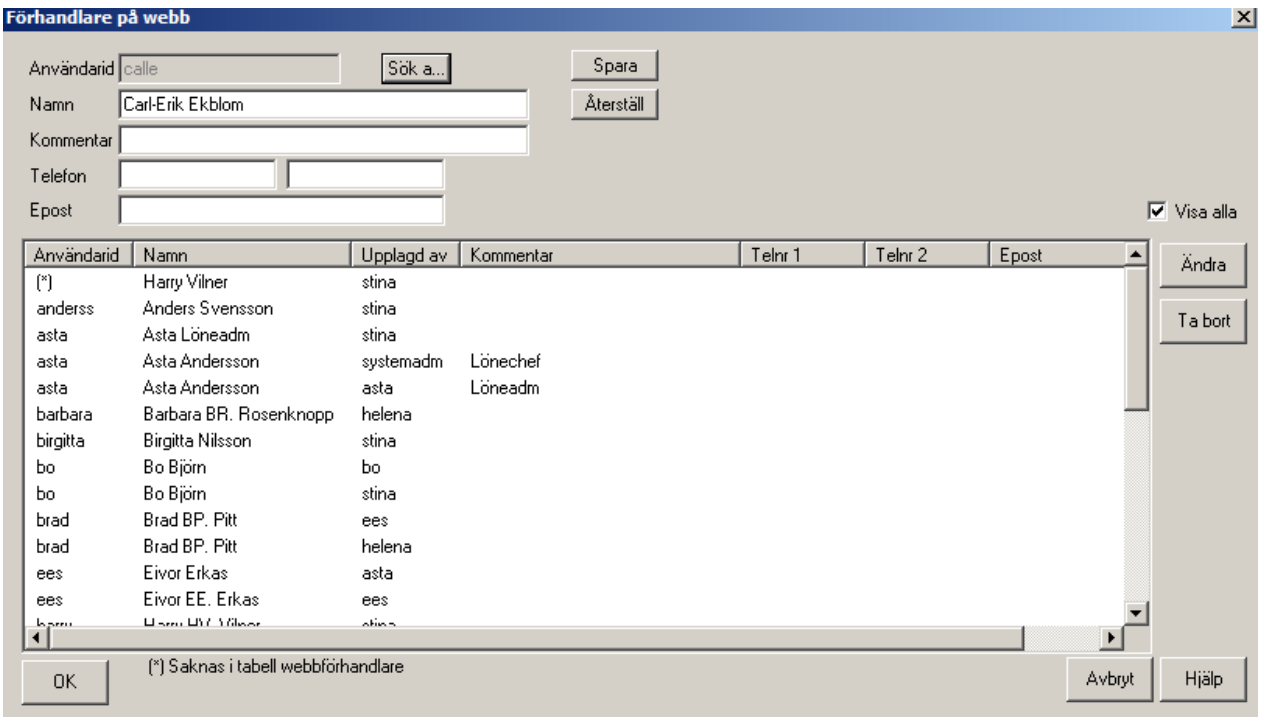

Klicka på Spara för att lägga ner användaren i boxen.

En lista över förhandlingsledarens webbförhandlare skapas. Klicka på OK för spara ändringarna.

#### **Förhandlingsunderlag på webb**

Välj Underhåll-Webb-Förhandlingsunderlag i menyraden.

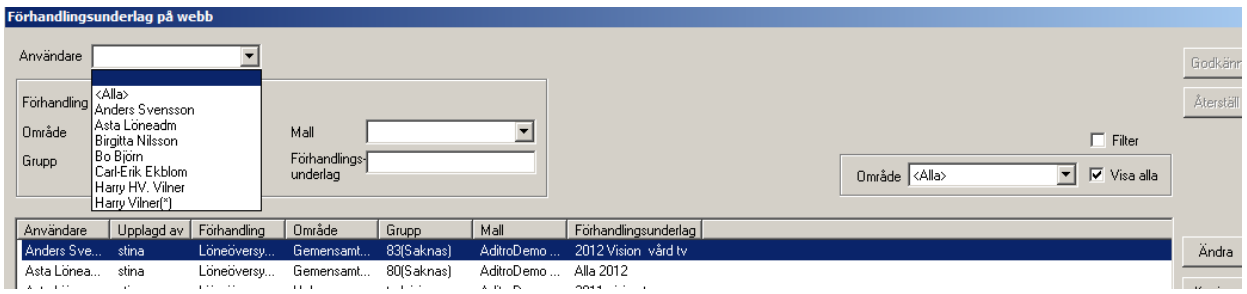

**Användare:** Klicka på pilen för att få alla användare (de som valts i förra åtgärden)

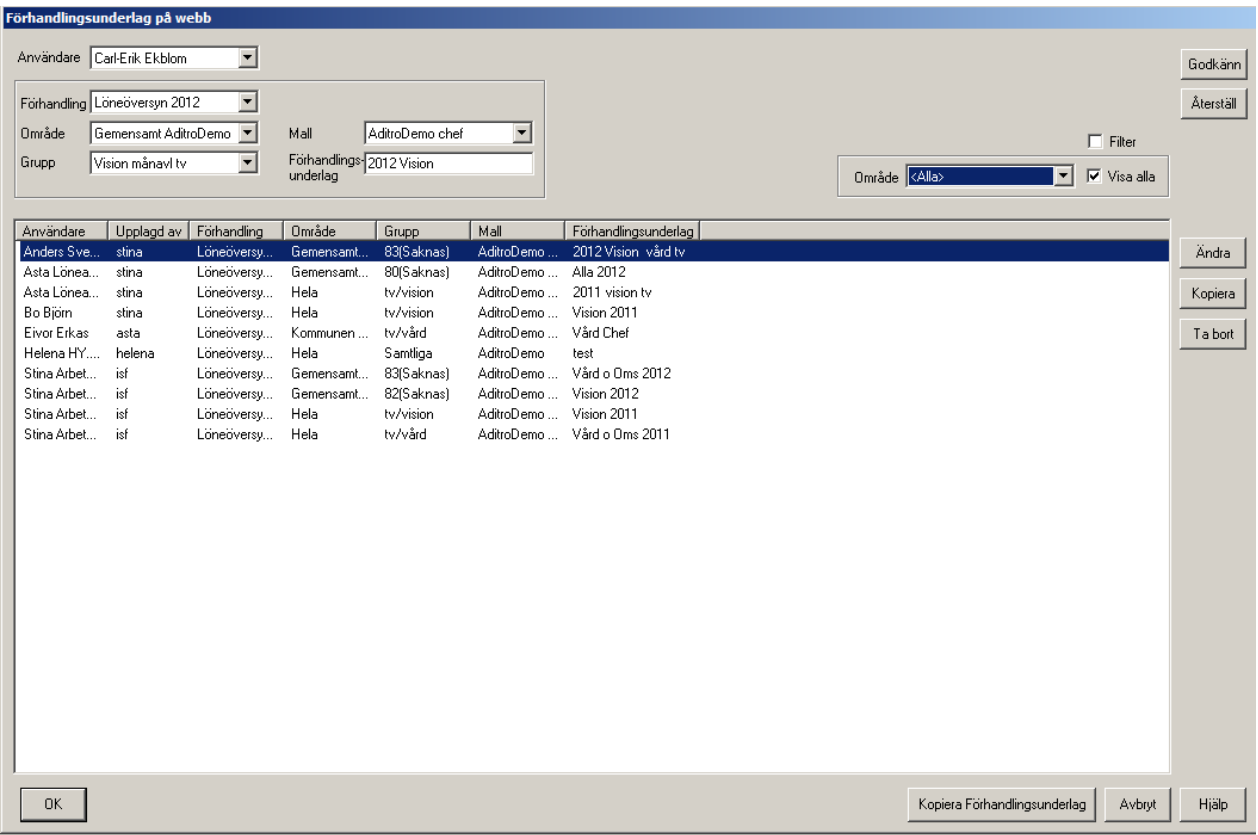

**Förhandling:** Välj den förhandling som underlag hämtas från.

**Område:** Välj det område där gruppen finns som skall användas i underlaget.

**Grupp:** Välj grupp – urval på de anställda du ska tilldela webförhandlaren.

**Mall:** Välj mall – den mall du gjort för webförhandlare.

**Förhandlingsunderlag:** Skriv i klartext vad underlaget avser, Det är detta som förhandlaren ser. År bör alltid anges förförhandlingsunderlaget.

Klicka på Godkänn. Spara ändringarna på bilden genom att klicka på OK.

Förhandlaren har nu fått tillgång till ett förhandlingsunderlag via webb.

Man begränsar i denna hantering vilken grupp som förhandlaren skall få tillgång till. Det finns ingen anledning att organisatoriskt begränsa behörigheten för webbanvändaren.

Observera att det enda sättet att visa Förhandlingsutrymmet för web-användarna är att göra på detta sätt. Utrymmet kan endast läggas in per skapad grupp och påverkas inte av ev organisatorisk sekretess.

#### **Kopiering av förhandlingsunderlag från en förhandling till en annan**

Om förhandlingsunderlag från tidigare förhandling finns kan detta kopieras till den aktuella förhandlingen.

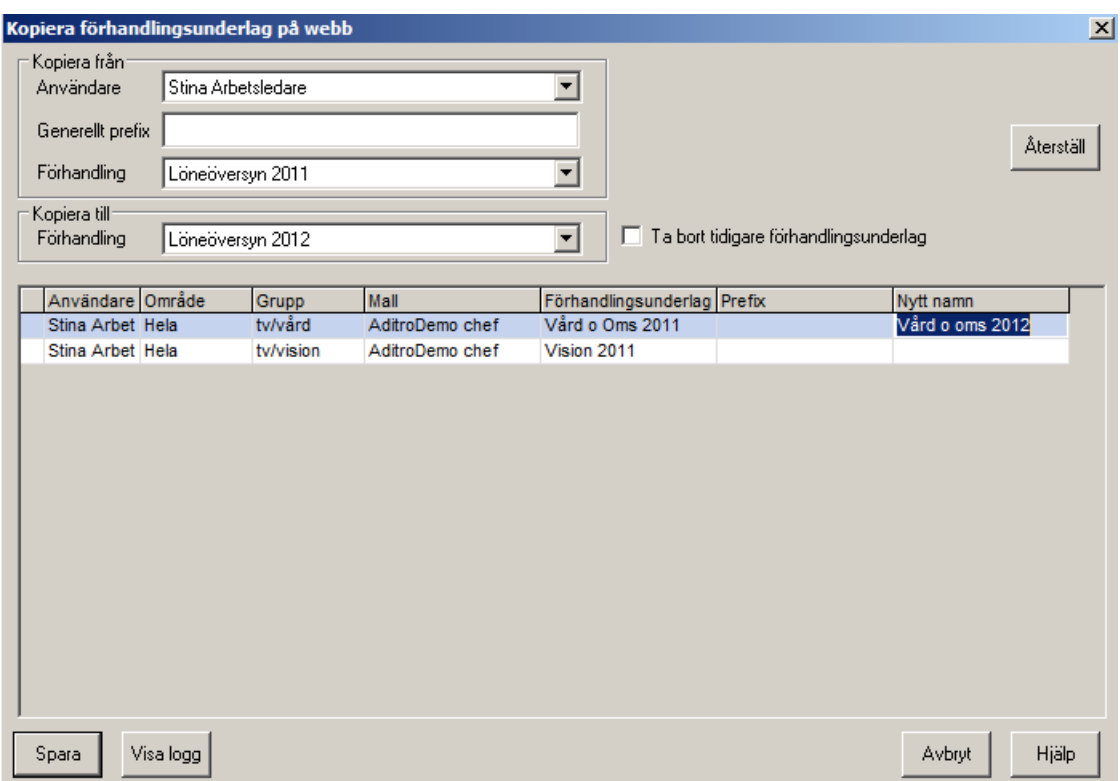

Klicka på knappen "Kopiera förhandlingsunderlag"

Klicka på pilen vis Användaren och d får en rullista med alla användare. Välj användare.

I "Kopiera från" väljer du vilken användare och från vilken förhandling Du vill kopiera.

I "Kopiera till" väljer du till vilken förhandling som förhandlingsunderlag på webb ska kopieras till.

När användare och förhandling har valts visas en lista över de underlag förhandlaren har. För att kunna kopiera måste ett nytt unikt namn sättas till de nya kopierade förhandlingsunderlagen.

I kolumnen "Nytt namn" skriver du in det nya unika namnet för förhandlingsunderlaget. Om förhandlingsunderlaget ges samma namn som ett redan existerande förhandlingsunderlag kommer detta att varnas.

Klicka på Spara-knappen

Användaren har nu fått de nya förhandlingsunderlagen med det nya namnet.

Samtidigt har såväl område som grupp skapats i den nya förhandlingen.

**Tänk på!** Om område eller grupp som finns angivet i det förhandlingsunderlag du vill kopiera från - *inte* finns upplagt i den förhandling du vill kopiera till – kommer dessa, område och grupp, att läggas upp i den nya förhandlingen. Viktigt är därför att du kontrollerar innan och efter vilka områden och grupper som ev. tillkommit.

Om du klickar på Visa logg får du en kvittens på hur kopieringen gått. Aktiveras efter att kopieringen är klar.

### **Aditro HRM AB**

SE-172 22 SUNDBYBERG Besöksadress: Landsvägen 66 Tel: 010-451 10 00

[kurs.se@aditro.com](mailto:kurs.se@aditro.com) [www.aditro.com](../../../AppData/Local/Microsoft/Windows/Temporary%20Internet%20Files/Content.Outlook/Q2DVHEMO/www.aditro.com)

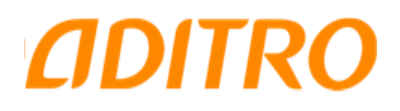